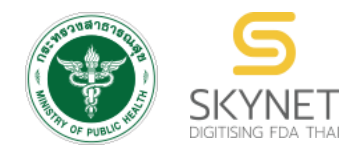

**เอกสารคู่มือการใช้งานส าหรับผู้ประกอบการ (User Manual) ระบบ e-submission สถานที่อาหาร**

**การยื่นค าขอย้ายสถานที่ผลิตหรือเก็บอาหาร (กรณีเข้าข่ายโรงงาน) (อ.5)**

 **และ (กรณีไม่เข้าข่ายโรงงาน) (สบ.2)**

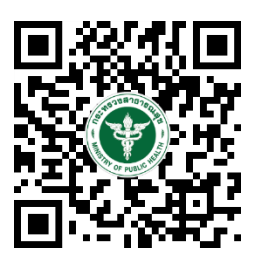

**แก้ไขครั้งที่ 0 : 4 มกราคม 2565**

โปรดตรวจสอบรายละเอียดคู่มือฉบับล่าสุดได้ที่ <https://thfda.cc/FDW660027>

> **จัดท าโดย กองอาหาร ส านักงานคณะกรรมการอาหารและยา กระทรวงสาธารณสุข**

# **ประวัติการแก้ไขปรับปรุงคู่มือ**

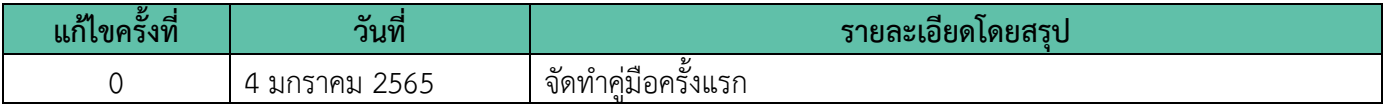

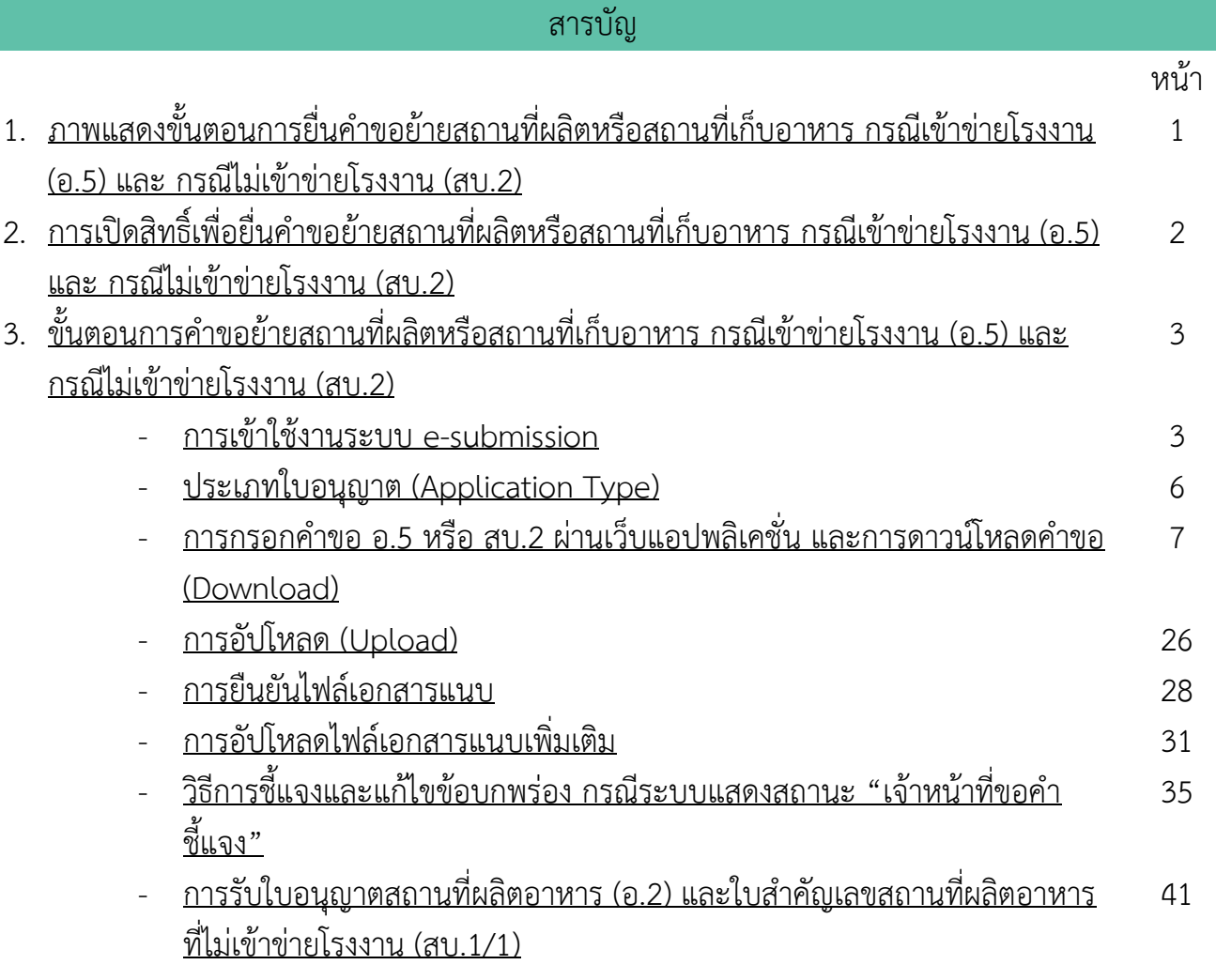

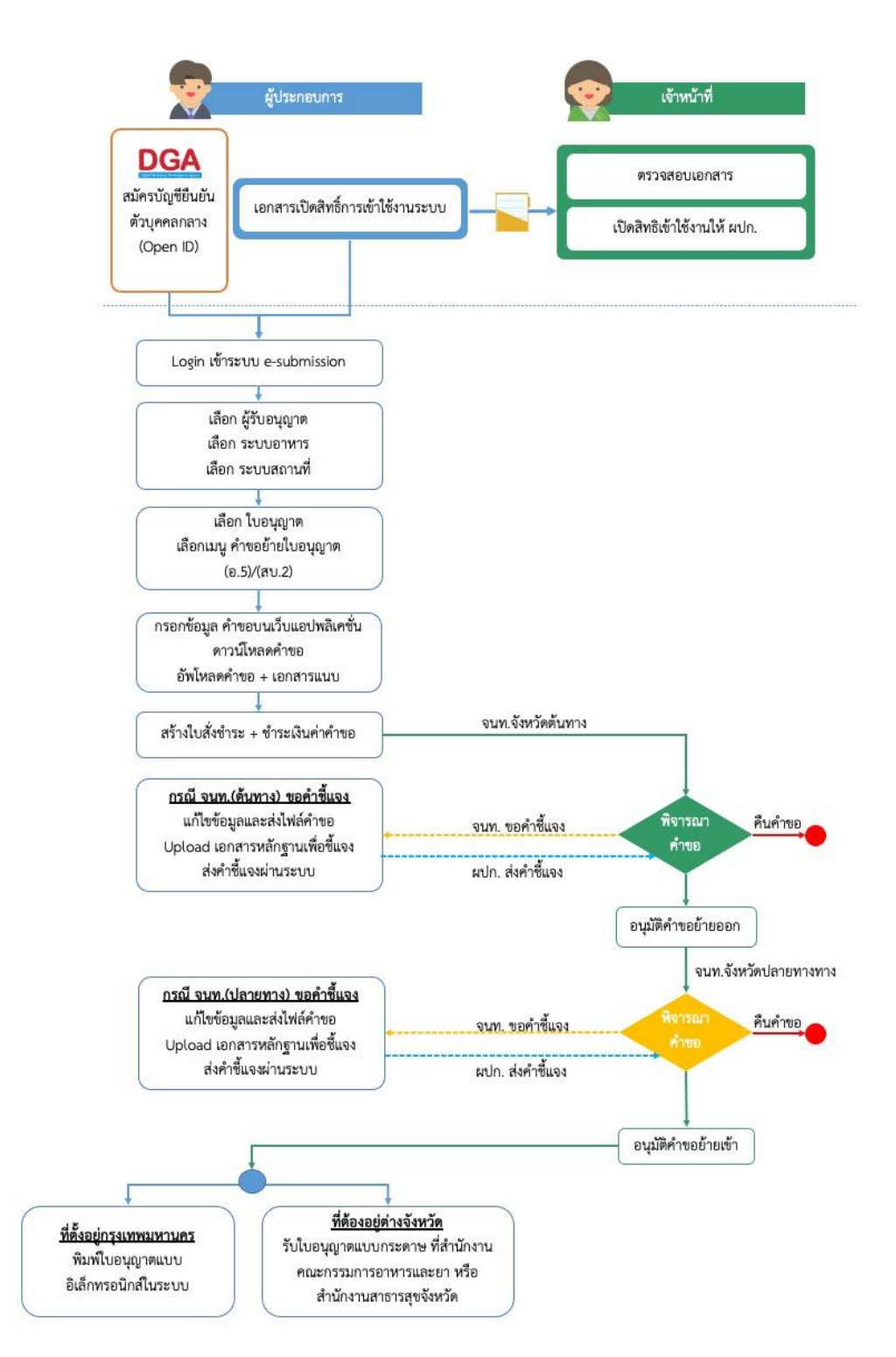

<span id="page-3-0"></span>**ภาพที่ 1 ขั้นตอนการยื่นค าขอย้ายสถานที่ผลิตหรือสถานที่เก็บอาหาร กรณีเข้าข่ายโรงงาน (อ.5)**

### **และ กรณีไม่เข้าข่ายโรงงาน (สบ.2)**

# <span id="page-4-0"></span>**การเปิดสิทธิ์และการเตรียมเอกสารเพื่อยื่นค าขอย้ายสถานที่ผลิตหรือสถานที่เก็บอาหาร**

การเข้าใช้งานระบบ e-submission สำหรับการคำขอย้ายสถานที่ผลิตหรือสถานที่เก็บอาหาร กรณีเข้าข่ายโรงงาน (อ.5) และ กรณีไม่เข้าข่ายโรงงาน (สบ.2) ผ่านระบบ e-submission (อาหาร) นั้น ผู้ประกอบการ ต้องดำเนินการดังนี้

(1) **สร้างบัญชีผู้ใช้งานระบบยืนยันตัวบุคคลกลาง (Open ID)** กับทางเว็บไซต์ของส านักงานพัฒนารัฐบาลดิจิทัล (องค์การมหาชน) (สพร.)

(2) **ยื่นเอกสารขอเปิดสิทธิเข้าใช้งานระบบ e – submission** : สามารถติดต่อยื่นเอกสารเพื่อขอเปิดสิทธิ์เข้าใช้ ระบบอาหารได้ 2 ช่องบริการแล้วแต่กรณี ดังนี้

- **●** กรณีสถานที่ผลิต/นำเข้า ตั้งอยู่ที่ กรุงเทพมหานคร - ติดต่อสานักงานคณะกรรมการอาหารและยา ยื่นขอเปิด สิทธิ์เข้าใช้ระบบอาหาร ที่ห้อง 325 ชั้น 3 อาคาร 5 ตึกสำนักงานคณะกรรมการอาหารและยา
- **●** กรณีสถานที่ผลิต/นำเข้า ตั้งอยู่ ณ ต่างจังหวัด ติดต่อสำนักงานสาธารณสุขจังหวัดในพื้นที่ แล้วแต่กรณี เพื่อ **ขอเปิดสิทธิใช้งานเข้าระบบ**

หลังจากยื่นหนังสือเรียบร้อยแล้ว เจ้าหน้าที่จะดำเนินการตรวจสอบความถูกต้อง และดำเนินการเพิ่มสิทธิในการเข้า ใช้งานระบบ ภายใน 3 วันทำการ

**ข้อสำคัญ** : หากมอบอำนาจเรียบร้อยแล้ว มีการเปลี่ยนแปลง เช่น เปลี่ยนแปลงผู้รับมอบอำนาจ ลาออกหรือย้าย ึงาน เปลี่ยนแปลงผู้รับอนุญาต/ ผู้ดำเนินการ ต้องแจ้งมายังเจ้าหน้าที่เพื่อขอยกเลิกสิทธิ์การใช้งานทันที

ทั้งนี้ (1) การสร้างบัญชีผู้ใช้งาน และ (2) การเตรียมเอกสารขอเปิดสิทธิ์ใช้งาน สามารถศึกษาข้อมูลเพิ่มเติมได้ที่

**คู่มือ : การเตรียมความพร้อมการใช้งานระบบ e-submission(อาหาร)** <https://thfda.cc/FDW660011>

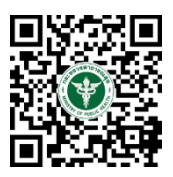

# **ขั้นตอนการยื่นค าขอย้ายสถานที่ผลิตหรือสถานที่เก็บอาหาร กรณีเข้าข่ายโรงงาน (อ.5) และ กรณีไม่เข้าข่ายโรงงาน (สบ.2)**

#### <span id="page-5-1"></span>**การเข้าใช้งานระบบ e-Submission**

<span id="page-5-0"></span>1. เมื่อผู้ใช้งานได้รับการเปิดสิทธิ์ใช้งานระบบเป็นที่เรียบร้อยแล้ว สามารถเข้าใช้งานระบบ e-Submission โดย เข้าไปที่ URL : http://privus.fda.[moph](http://privus.fda.moph.go.th/).go.th/ (หมายเลข 1) เลือกประเภทผู้ใช้งาน เป็น **"ผู้ประกอบการ"** (หมายเลข2)

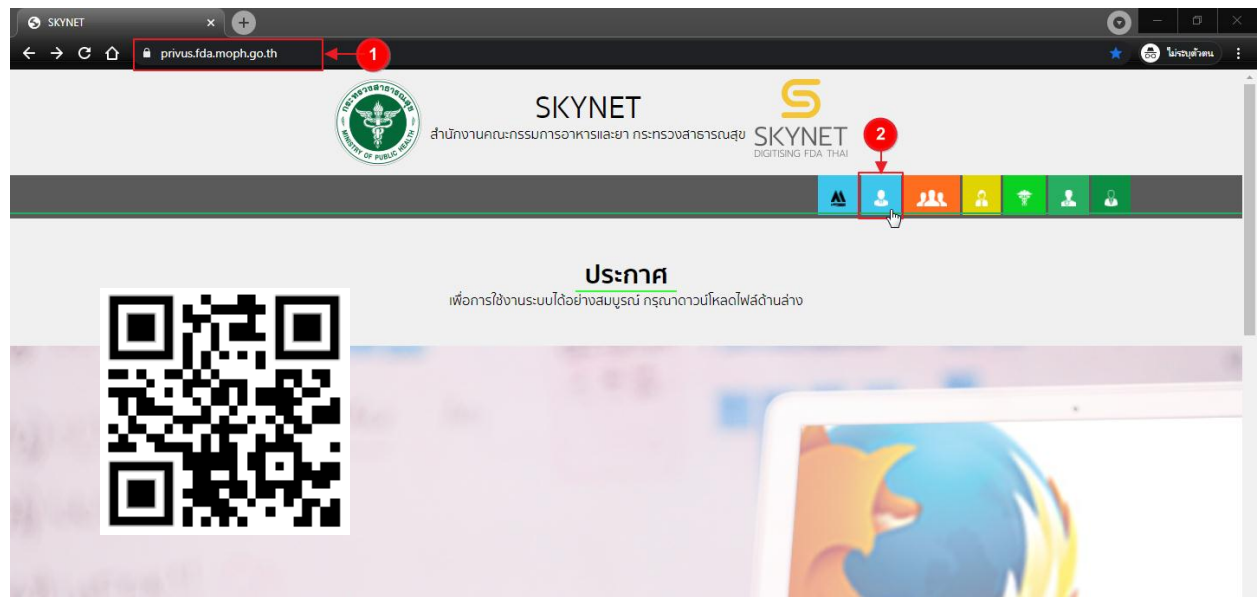

2. กรอก **"ชื่อบัญชีผู้ใช้งาน"** และ **"รหัสผ่าน"** (หมายเลข 1) ที่ได้จากการสมัครการใช้งาน ระบบ Open ID จากการสมัครทางเว็บไซต์ส านักงานพัฒนารัฐบาลดิจิทัล (องค์การมหาชน) (สพร.) จากนั้นคลิก **"เข้าสู่ระบบ"**(หมายเลข 2)

@ Digital ID

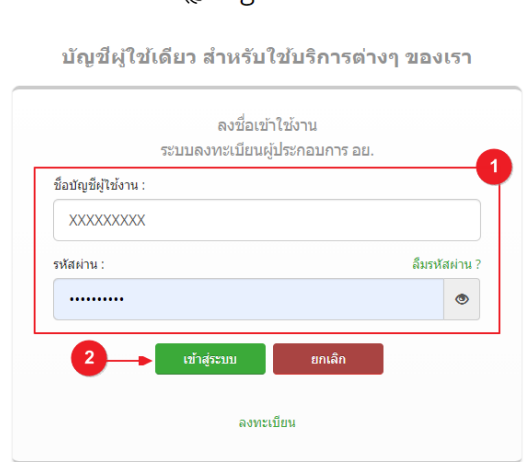

3. เมื่อกรอกข้อมูลชื่อบัญชีผู้ใช้งานและรหัสผ่านถูกต้อง ระบบจะแสดงชื่อบุคคลหรือนิติบุคคลที่ผู้ใช้งานมีสิทธิ์ ด าเนินการ จากนั้นกดเลือกรายชื่อที่ต้องการด าเนินการ

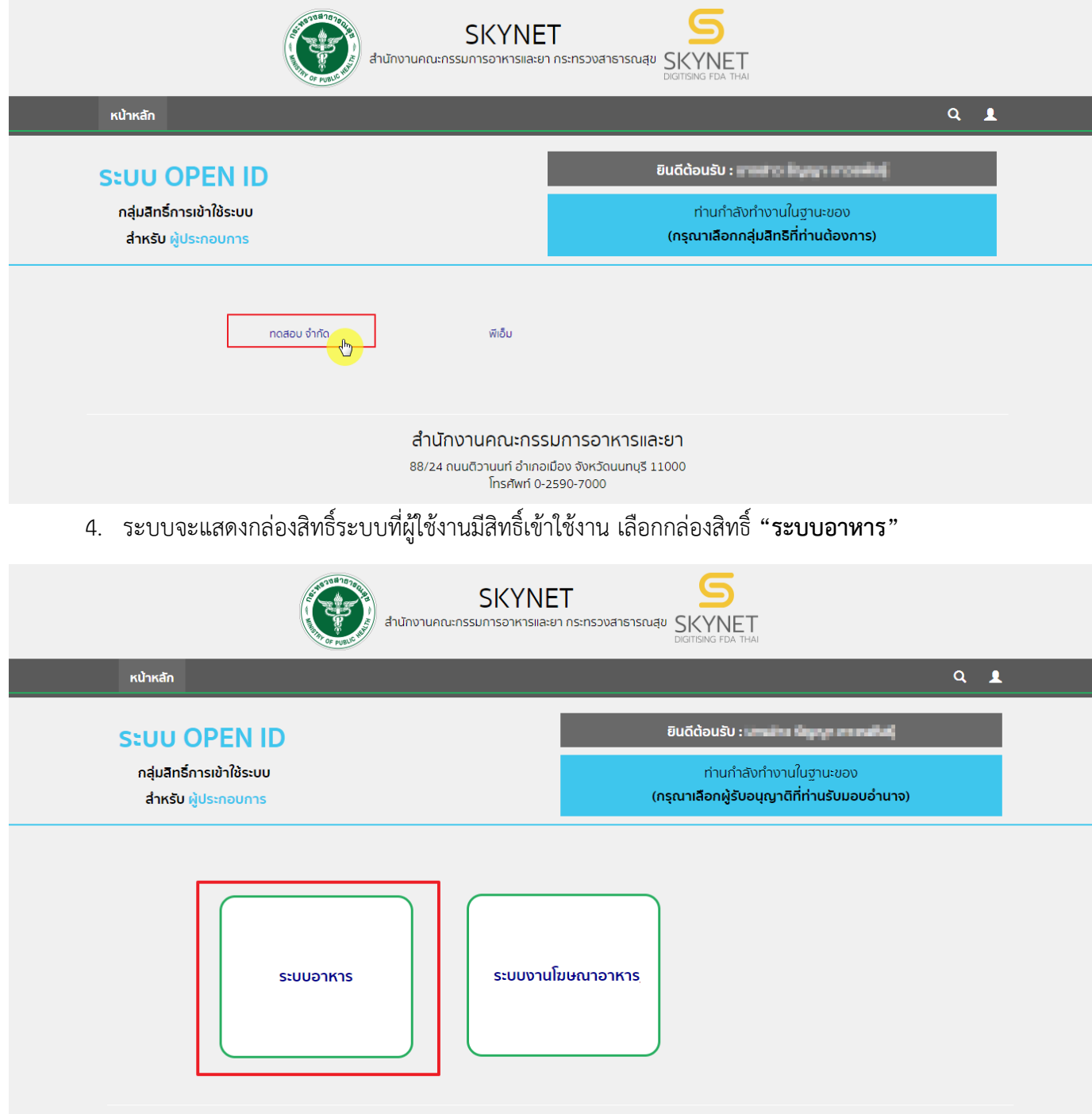

# 5. เลือก กล่องเมนู **"ยื่นสถานที่"**

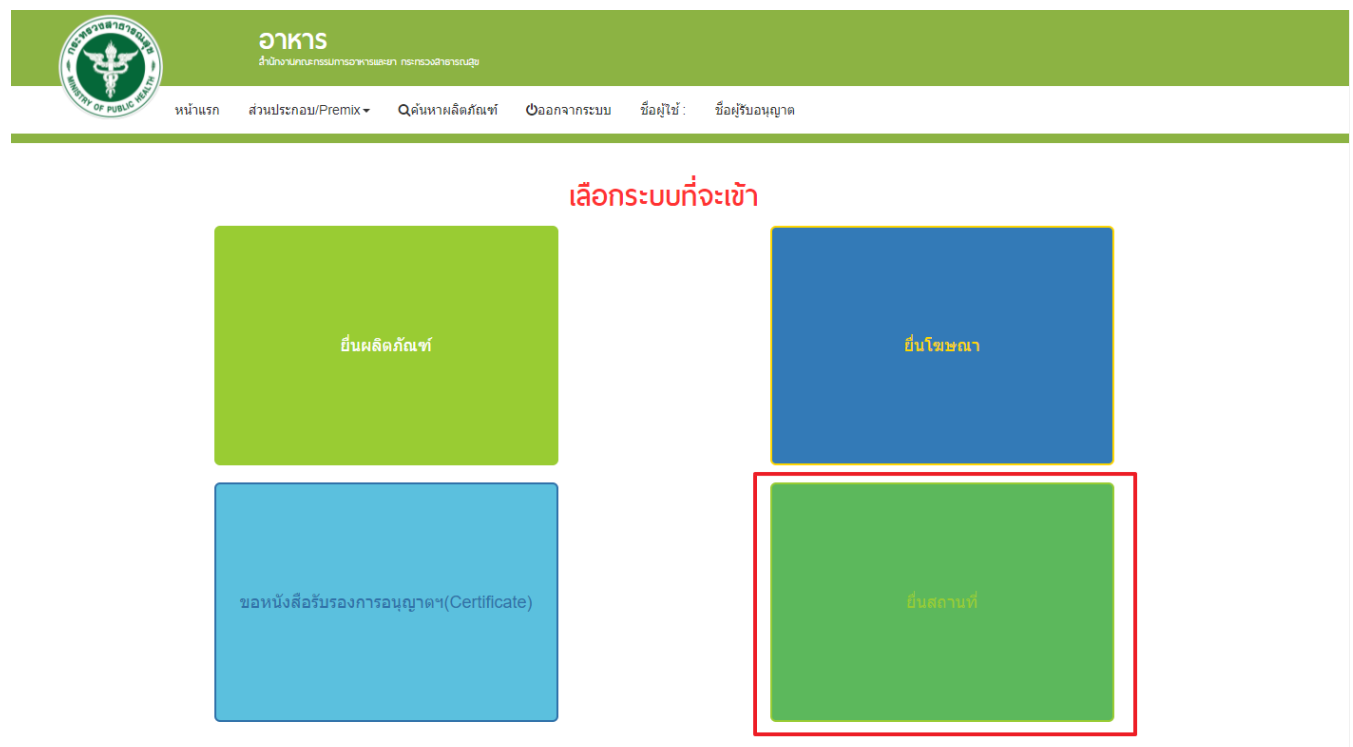

# 6. ระบบจะทำการเปิดแท็บใหม่ (หมายเลข1) ขึ้นมา กดปุ่ม **"เลือก"**(หมายเลข2) หลังใบอนุญาตที่ต้องการทำรายกการ

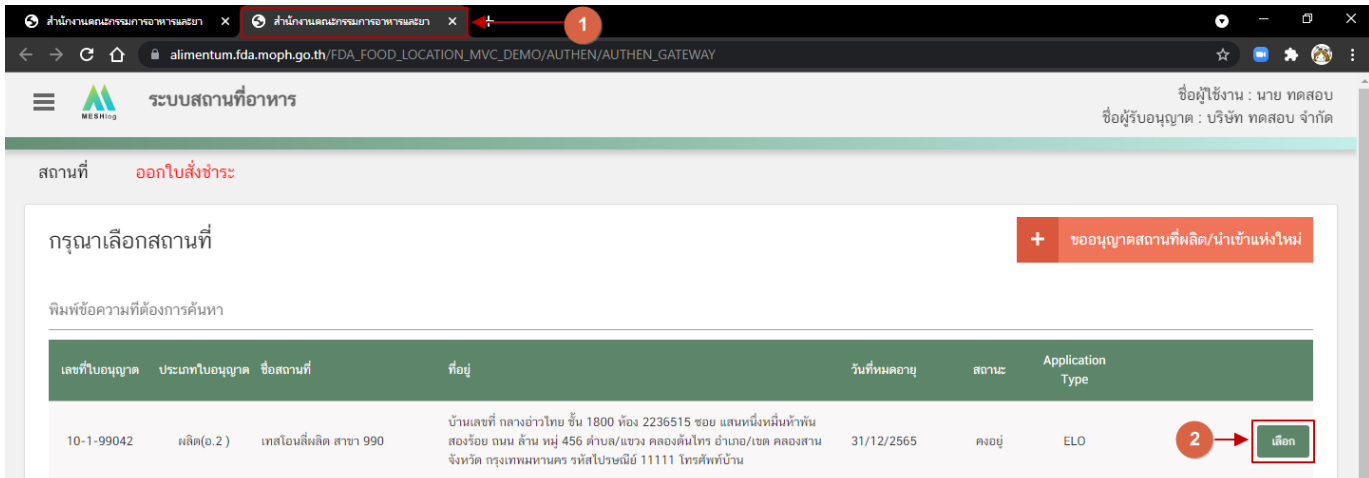

# **ประเภทข้อมูลใบอนุญาต (Application Type)**

<span id="page-8-0"></span>้ประเภทข้อมูลใบอนุญาตที่แสดงในระบบการขออนุญาตสถานที่นำหรือสั่งอาหารเข้ามาในราชอาณาจักร จะแบ่ง ออกเป็น 2 ชนิด คือ

1. **eSub** (อ่านว่า อี-ซับ) หมายถึง ใบอนุญาตที่ขออนุญาตและได้รับอนุญาตผ่านระบบ e-submission หรือ ประเภท ใบอนุญาต eLo ที่เคยทำรายการคำขอเกี่ยวกับใบอนุญาต $^{\left(1\right)}$ และได้รับการอนุมัติในระบบ e-submission

2. **eLo** (อ่านว่า อี-โล) หมายถึง ใบอนุญาตที่ขออนุญาตสถานที่นำเข้าที่เคยได้รับอนุญาตแบบกระดาษ (ยื่นเอกสารให้ เจ้าหน้าที่โดยตรง) ก่อนมีการเปิดใช้งานขออนุญาตผ่านระบบ e-submission

เนื่องด้วยทางกลุ่มกำกับดูแลก่อนออกสู่ตลาดกองอาหาร (Pre Marketing) ได้มีการปรับปรุงรูปแบบการสลักหลัง "**ประเภทอาหาร"** ของใบอนุญาตผลิตและเพิ่มเติมการเก็บข้อมูล **"เลขประจ าบ้าน"** ของสถานที่ผลิตและสถานที่เก็บอาหาร เพื่อให้ข้อมูลใบอนุญาตในระบบครบถ้วน ผู้ประกอบการที่เคยได้รับใบอนุญาตสถานที่นำเข้าแบบกระดาษ (ยื่นเอกสารให้ เจ้าหน้าที่โดยตรง) หรือ ใบอนุญาต ที่มีประเภท Application type เป็น **eLo** จ าเป็นต้องปรับปรุงข้อมูล "ประเภทอาหาร" และ "เลขประจำบ้าน" ในการทำรายการคำขอสถานที่นำเข้าผ่านระบบ e-submission ในครั้งแรก หากเจ้าหน้าที่ทำการ อนุมัติคำขอนั้นเรียบร้อยแล้ว ใบอนุญาตจะเปลี่ยนประเภท Application type เป็น <mark>eSub โ</mark>ดยอัตโนมัติ และไม่จำเป็นต้อง เพิ่มเติมข้อมูล "ประเภทอาหาร" และ "เลขประจำบ้าน" ในการทำรายการคำขอผ่านระบบ e-submission ครั้งต่อไป

โดยวิธีการเพิ่มเติมข้อมูล "**ประเภทอาหาร"** และข้อมูล **"เลขประจ าบ้าน"**จะกล่าวถึงในหัวข้อ **"การกรอกค าขอ อ. 5 และสบ.2 ผ่านเว็บแอปพลิเคชั่น และ การดาวน์โหลดค าขอ (Download)"** ต่อไป

**ข้อสำคัญ** : ผู้ใช้งานสามารถดูประเภทของใบอนุญาตในระบบได้ ที่ตารางรายการคำขอช่อง Application Type ดัง

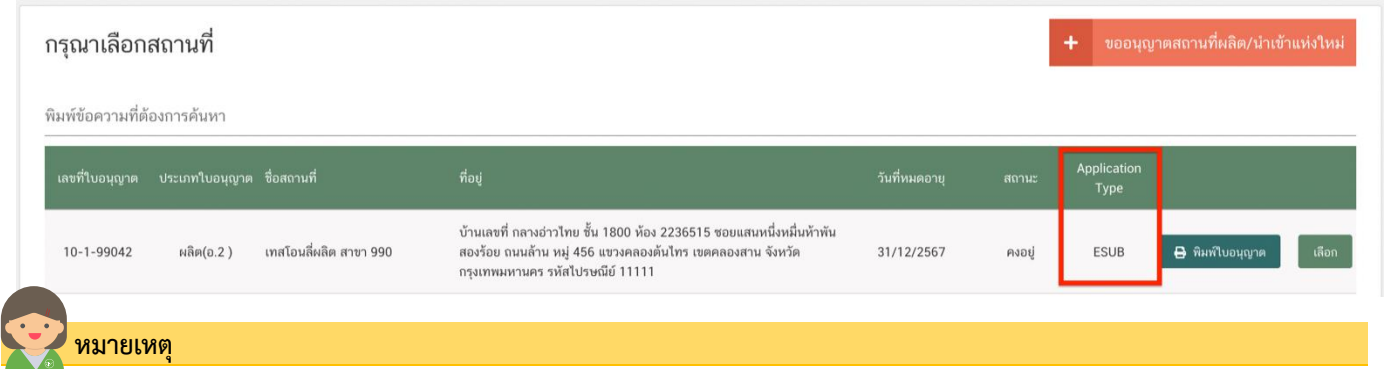

(1) **์คำขอเกี่ยวกับใบอนุญาต** : ได้แก่ คำขอแก้ไขสถานที่ผลิตอาหารเข้าข่ายโรงงาน(ส.4), คำขอย้ายสถานที่ผลิตอาหารเข้าข่ายโรงงาน(อ.5),คำขอต่ออายุสถานที่ ผลิตอาหารเข้าข่ายโรงงาน (อ.3),คำขอใบแทนสถานที่ผลิต(เข้าข่ายโรงงาน), แบบฟอร์มเปลี่ยนแปลงที่อยู่สถานที่นำเข้าหรือสถานที่เก็บ (ตามกรมการปกครอง)

### **การกรอกค าขอ อ.5 และสบ.2 ผ่านเว็บแอปพลิเคชั่น และการดาวน์โหลดค าขอ (Download)**

<span id="page-9-0"></span>1. กรณีเป็นใบอนุญาตผลิตที่เข้าข่ายโรงงาน (อ.2) เลือกเมนู "**ค าขอย้ายสถานที่ผลิตอาหาร (อ.5 กรณีย้าย**)" ้ (หมายเลข 1) ทางด้านซ้ายมือ หรือกรณีเป็นใบอนุญาตผลิตอาหารที่ไม่เข้าข่ายโรงงาน (สบ.1/1) เลือกเมนู **"คำขอแก้ไข สถานที่ผลิตอาหาร (สบ.2 กรณีย้าย)"** (หมายเลข 3) และกดปุ่ม **"ดาวน์โหลด(Download)"**(หมายเลข 2)

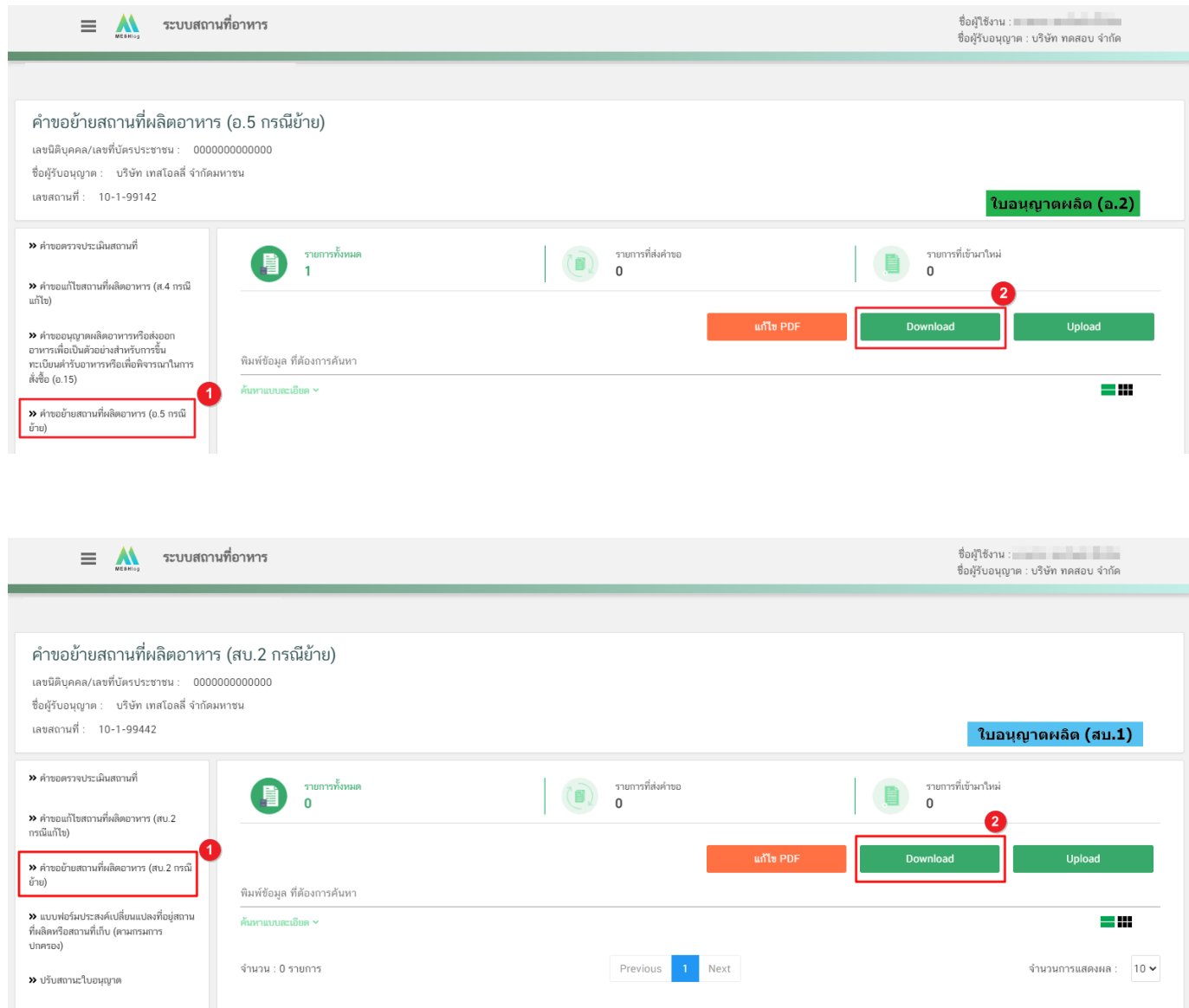

## 2. ระบบจะเปิดแท็บใหม่ชื่อ **"แบบฟอร์มกรอกข้อมูลคำขอ"** ขึ้นมาเพื่อกรอกคำขอ

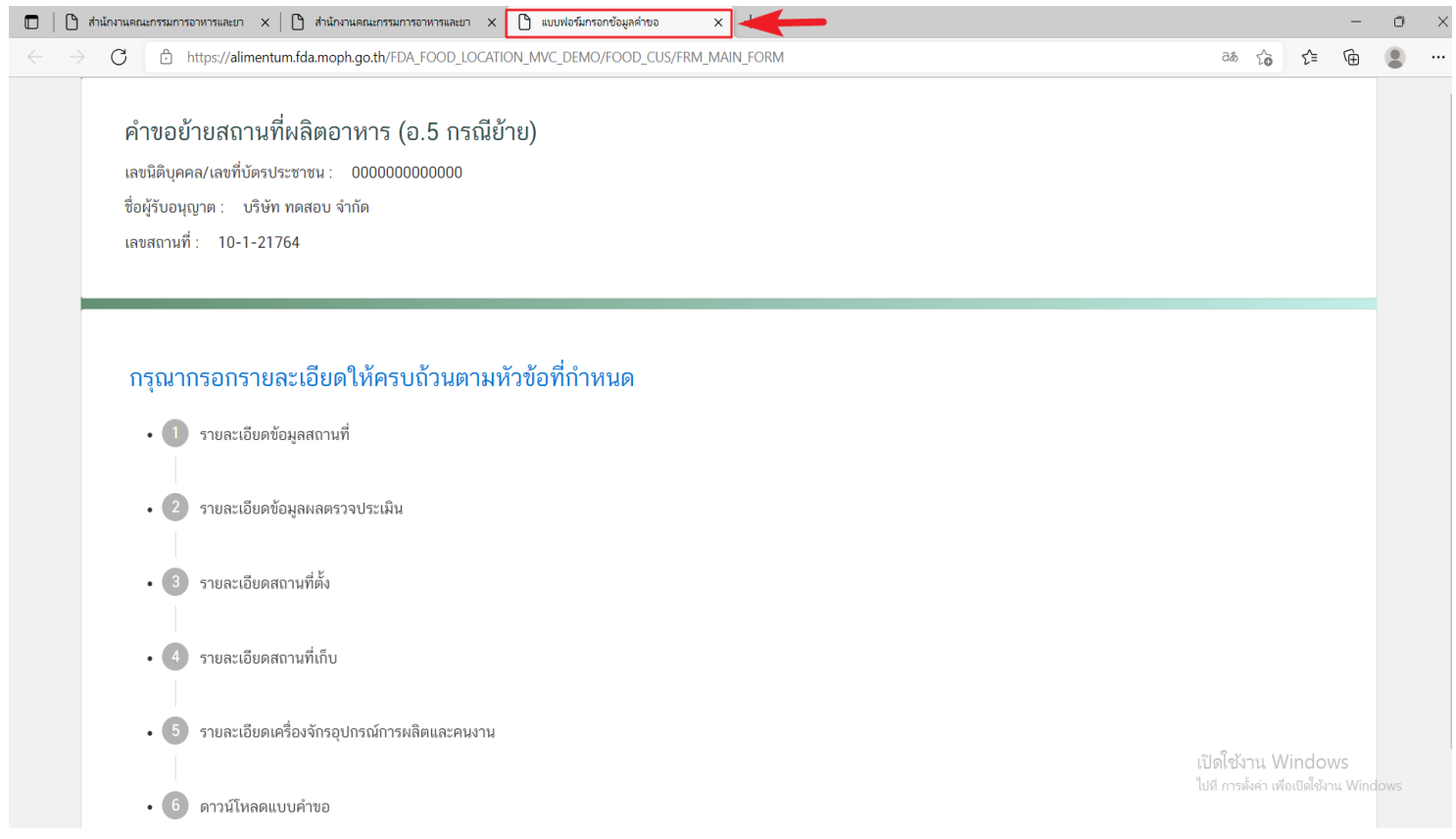

3. โดยมีหัวข้อการแก้ไข "คำขอต่ออายุสถานที่ผลิตเข้าข่ายโรงงาน (อ.3)" จะแตกต่างกันตาม Application Type ของใบอนุญาต ดังนี้

- ใบอนุญาตประเภท Application type **eSub**
	- 3.1 รายละเอียดข้อมูลสถานที่
	- 3.2 รายละเอียดข้อมูลผลตรวจประเมิน
	- 3.3 รายละเอียดสถานที่ตั้ง
	- 3.4 รายละเอียดสถานที่เก็บ
	- 3.5 รายละเอียดข้อมูลประเภทอาหารและกรรมวิธีการผลิต
	- 3.6 รายละเอียดเครื่องจักรอุปกรณ์การผลิตและคนงาน
	- 3.7 ดาวน์โหลดแบบคำขอ
- ใบอนุญาตประเภท Application type **eLo**
	- 3.1รายละเอียดข้อมูลสถานที่
	- 3.2 รายละเอียดข้อมูลผลตรวจประเมิน
	- 3.3 ปรับปรุงข้อมูลรายละเอียดสถานที่ตั้ง
	- 3.4 ปรับปรุงข้อมูลรายละเอียดสถานที่เก็บ
	- 3.5 ปรับปรุงข้อมูลรายละเอียดข้อมูลประเภทอาหารและกรรมวิธีการผลิต
	- 3.6 รายละเอียดเครื่องจักรอุปกรณ์การผลิตและคนงาน
	- 3.7 ดาวน์โหลดคำขอ

้คำขอย้ายสถานที่ผลิตอาหาร (อ.5 กรณีย้าย) เลขนิติบคคล/เลขที่บัตรประชาชน : 0000000000000 ชื่อผู้รับอนุญาต : บริษัท ทดสอบ จำกัด เลขสถานที่: 10-1-21564

์ ตัวอย่างขั้นตอนการกรอกคำขอ ประเภทใบอนญาต (Application Type : eLo

#### กรุณากรอกรายละเอียดให้ครบถ้วนตามหัวข้อที่กำหนด

- 1 รายละเอียดข้อมูลสถานที่
- 2 รายละเอียดข้อมูลผลตรวจประเมิน
- 3 รายละเอียดสถานที่ตั้ง
- $\bullet$  4 รายละเอียดสถานที่เก็บ
- 5 ปรับปรุงข้อมูลรายละเอียดข้อมูลประเภทอาหารและกรรมวิธีการผลิต
- 6 รายละเอียดเครื่องจักรอุปกรณ์การผลิตและคนงาน
- 7 ดาวน์โหลดแบบคำขอ

เปิดใช้งาน Windows ไปที่ การตั้งค่า เพื่อเปิดใช้งาน Wir

# **ข้อสำคัญ** : โดยผู้ใช้งานสามารถเปิดขั้นตอนการแก้ไขข้อที่ต้องการได้เลยโดยไม่ต้องเรียงลำดับตามตัวเลข และส่วนข้อมูล ขั้นตอนใดที่ไม่ต้องการแก้ไขให้คงไว้เช่นเดิม

3.1 รายละเอียดข้อมูลสถานที่

3.1.1 กดหัวข้อ **"รายละเอียดข้อมูลสถานที่"** (หมายเลข1) ระบบจะแสดงข้อมูล **"รายละเอียดสถานประกอบการ"** (หมายเลข 2) ซึ่งขั้นตอนนี้เป็นขั้นตอนแสดงข้อมูลเพื่อให้ผู้ประกอบการได้ทวนสอบข้อมูล

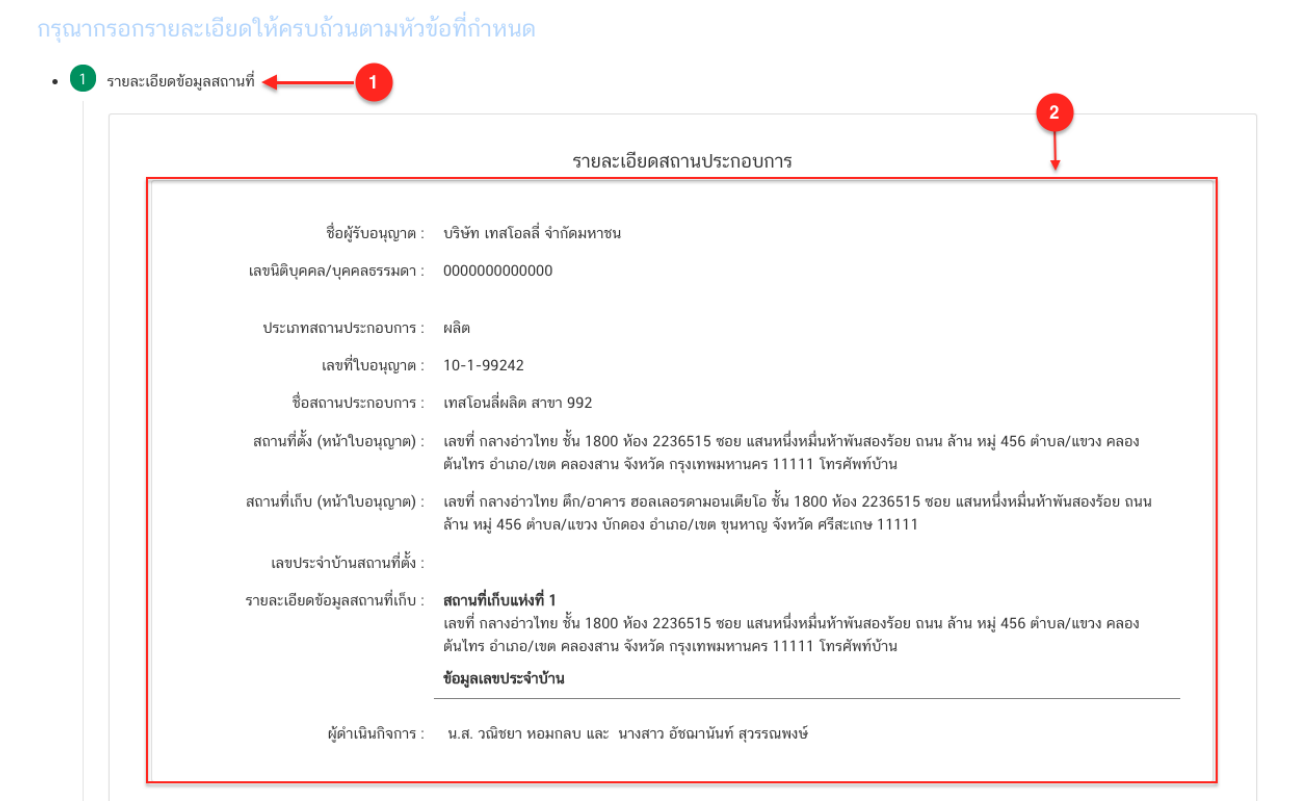

3.2.1 กดหัวข้อ **"รายละเอียดข้อมูลผลตรวจประเมิน"**(หมายเลข1) จากนั้นกดเลือกหัวข้อเอกสารที่ต้องการใช้ ประกอบการยื่นค าขอต่ออายุ**"แบบสรุปผลการตรวจประเมิน (Audit Report)"** หรือ "**ผลการตรวจประเมิน อื่นๆ"** (หมายเลข 2)

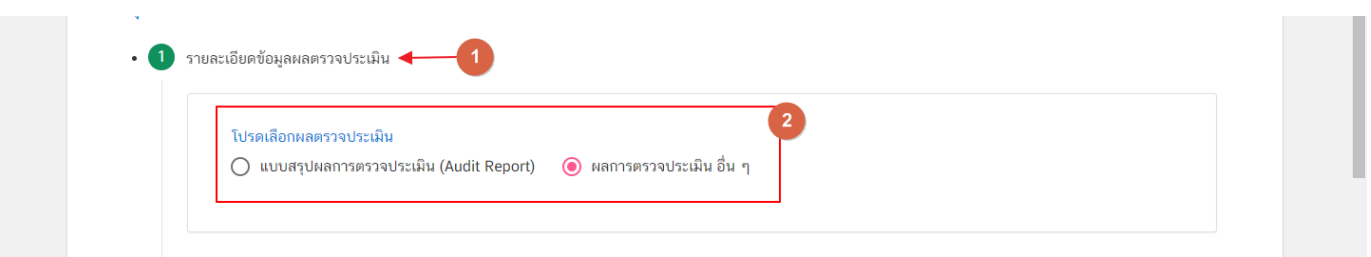

3.2.2 กรณีเลือก แบบสรุปผลการตรวจประเมิน (Audit Report) ให้กดเลือก "**รหัสอ้างอิง Audit Report**" (หมายเลข 1) และกดปุ่ม "**เลือก**" (หมายเลข2)

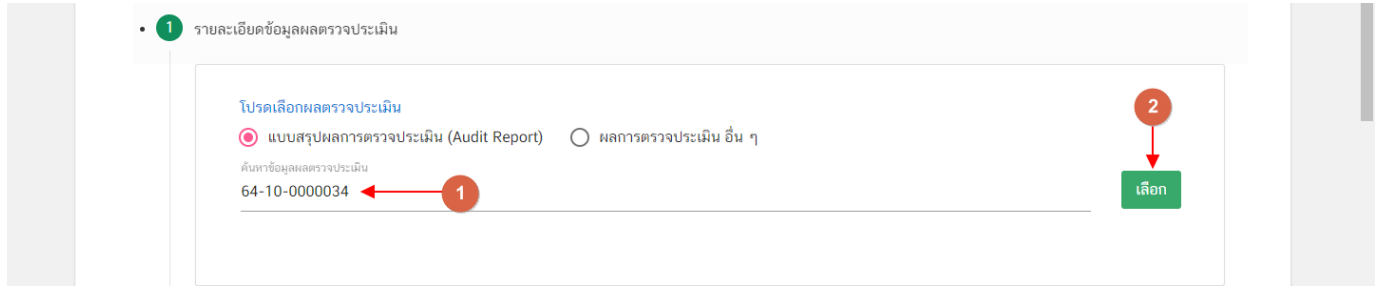

3.2.3 กดเลือกระบบจะขึ้น Pop up แจ้งเตือน**"เลือกผลตรวจประเมินสถานที่เรียบร้อย"** (หมายเลข 1) และ กด "**OK**" (หมายเลข 2)

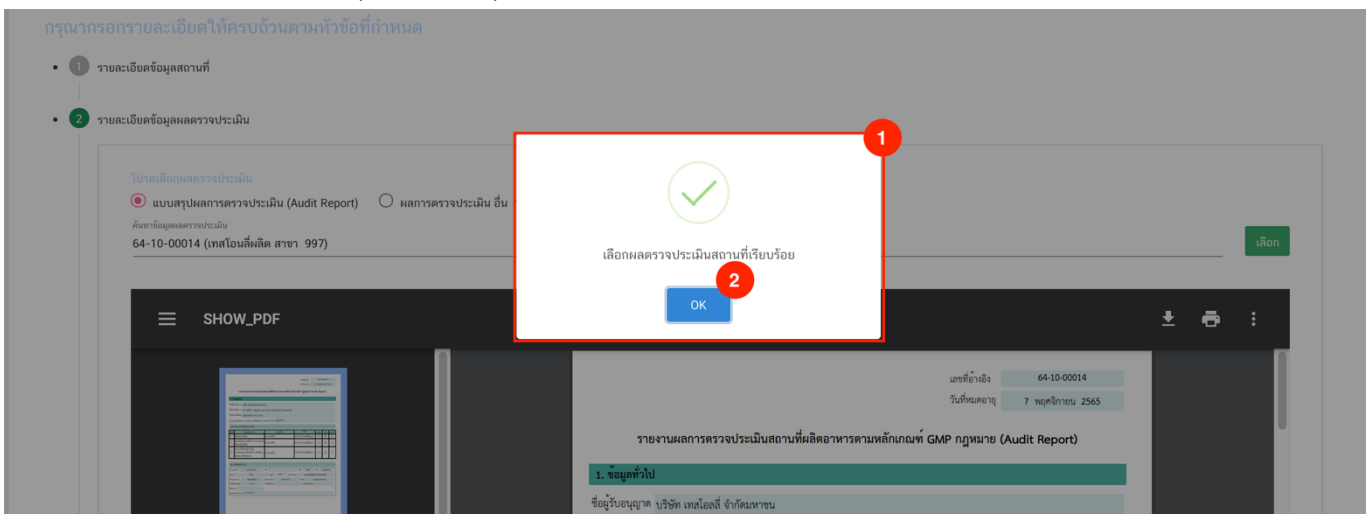

คู่มือสำหรับผู้ประกอบการ : ระบบ e- submission สถานที่อาหาร "การยื่นคำย้ายสถานที่ผลิต หรือสถานที่เก็บอาหาร กรณีเข้าข่ายโรงงาน (อ.5) และ กรณีไม่เข้าข่ายโรงงาน (สบ.2)"

แก้ไขครั้งที่ : 0 ( 4 มกราคม 2565) หน้า **11** / **42**

<sup>3.2</sup> รายละเอียดข้อมูลผลตรวจประเมิน

# 3.2.4 ระบบจะแสดงข้อมูล Audit Report

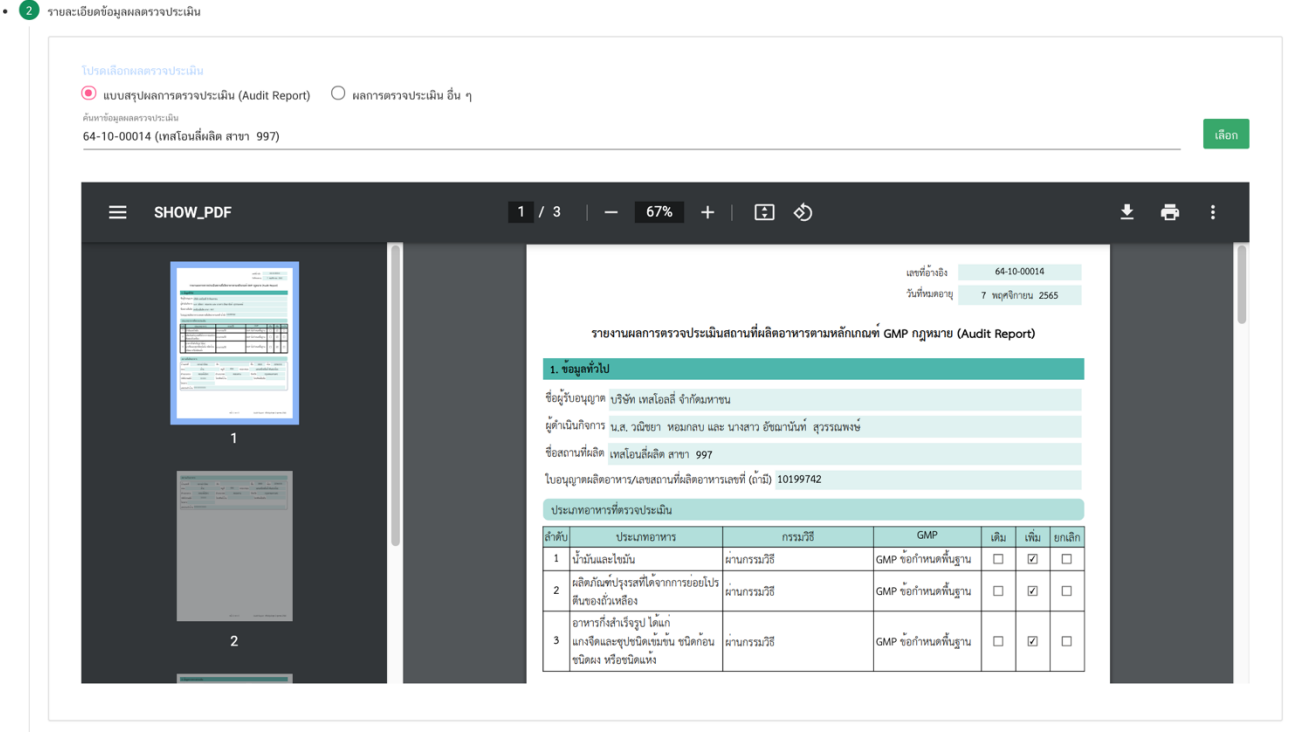

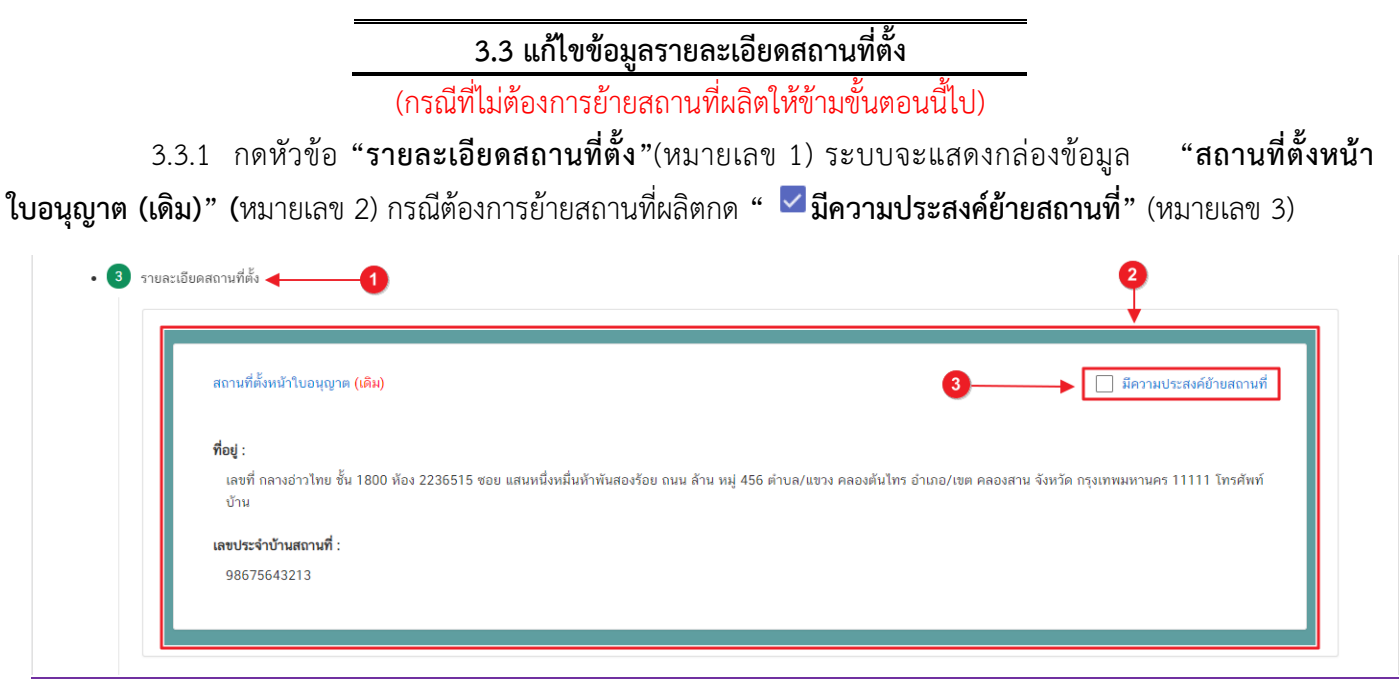

ึกรณีใบอนุญาต **ประเภท Application Type เป็น <mark>e</mark>Lo** ระบบจะทำการเปิดให้เพิ่มข้อมูล **"เลขประจำบ้าน**" หากไม่ ต้องการย้ายสถานที่ผลิต ผู้ใช้งานต้องทำการเพิ่มข้อมูลเลขประจำบ้านสถานที่ผลิตด้วย

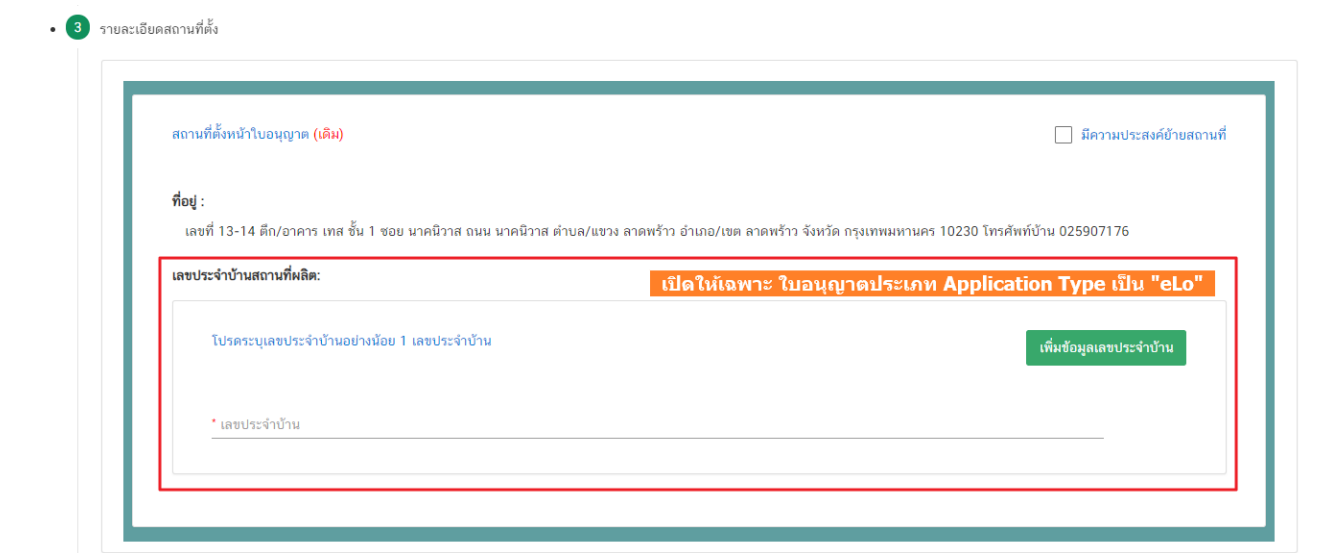

**3.3.2 เมื่อกด\_" ৺มีความประสงค์ย้ายสถานที่"** (หมายเลข 1) แล้ว ระบบจะทำการเปิดกล่องข้อมูล **"รายละเอียดค าขอย้าย"** (หมายเลข 2) โดยแบ่งข้อมูลออกเป็น 3 ส่วน ได้แก่

ส่วนที่ 1 เลือกจังหวัดที่ต้องการย้าย

ส่วนที่ 2 ที่อยู่สถานที่ผลิตใหม่

ส่วนที่ 3 เลขประจำบ้าน

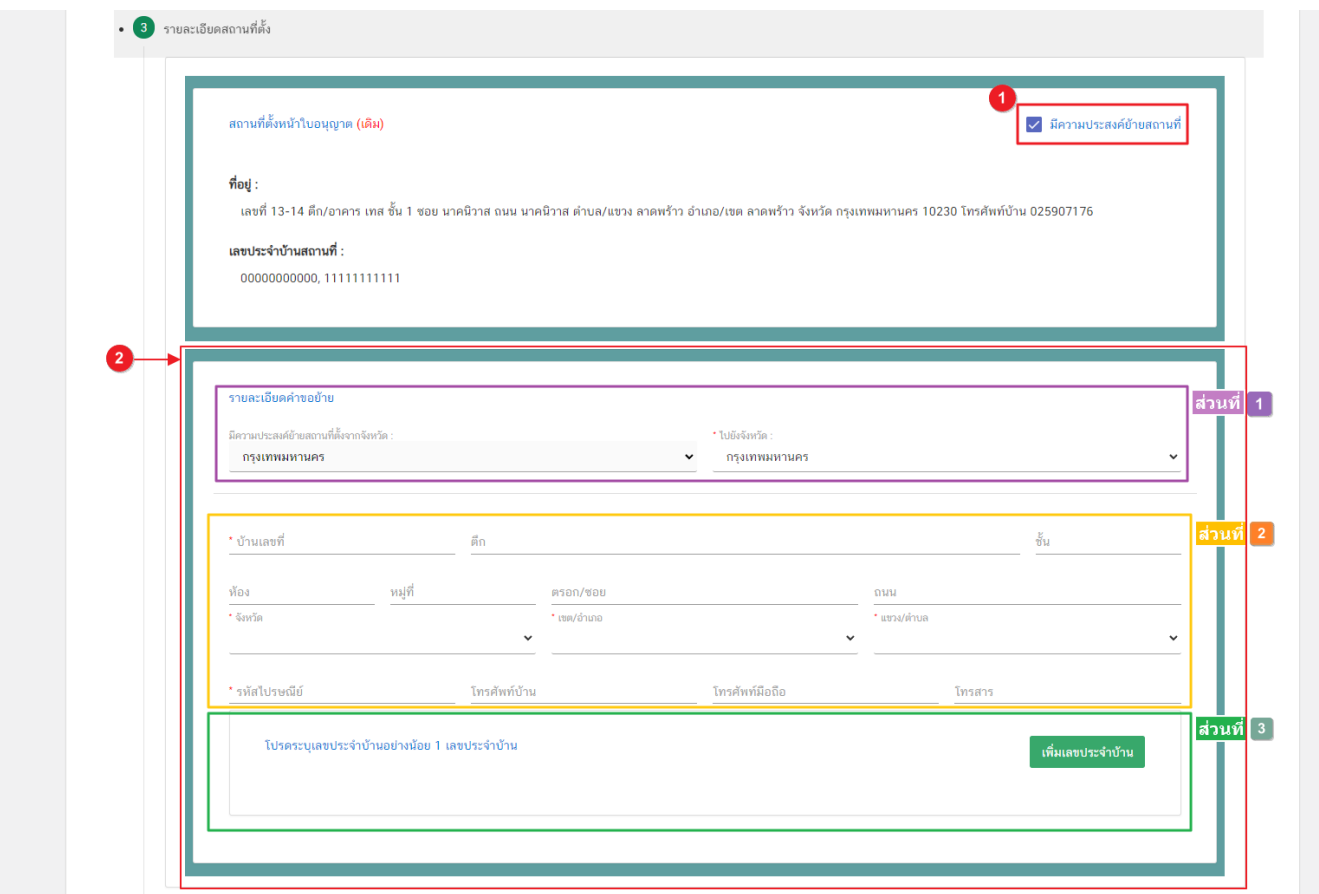

**ส่วนที่ 1** ประสงค์ย้ายสถานที่ผลิตไปยังจังหวัด :เลือกจังหวัดปลายทางใน Dropdown เป็นจังหวัดที่ต้องการ

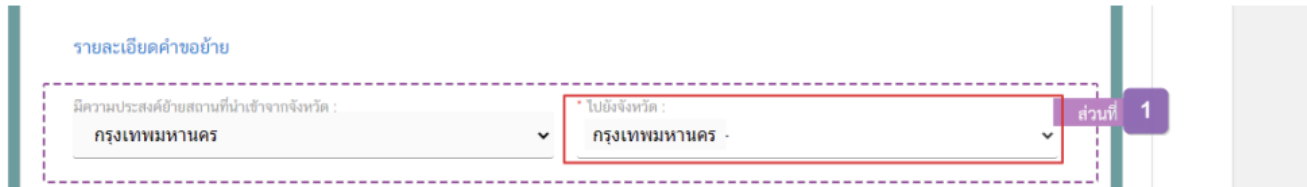

**ส่วนที่ 2** ที่อยู่สถานที่ผลิต (แห่งใหม่) : กรอกข้อมูลสถานที่ผลิตอาหารแห่งใหม่ในฟอร์ให้ครบถ้วนโดยช่องข้อมูลที่มี เครื่องหมายดอกจัน (\*) กำกับ หมายถึงช่องข้อมูลที่บังคับกรอก

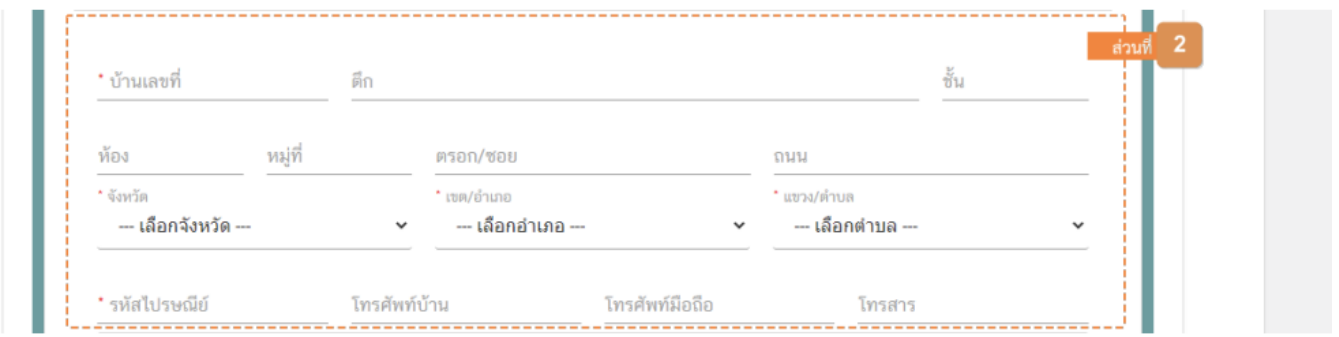

ี<u>ส่วนที่ 3</u> เลขประจำบ้าน<sup>(1)</sup> : กรอกข้อมูลเลขประจำบ้าน 11 หลักที่ปรากฏอยู่ในทะเบียนบ้าน ในช่อง **"เลขประจำบ้าน"** (หมายเลข 1) กรณีสถานที่เก็บมีมากกว่า 1 ทะเบียนบ้าน สามารถกดปุ่ม **"เพิ่มข้อมูลเลขประจ าบ้าน"** (หมายเลข 2) เพื่อ เพิ่มเลขประจำบ้าน

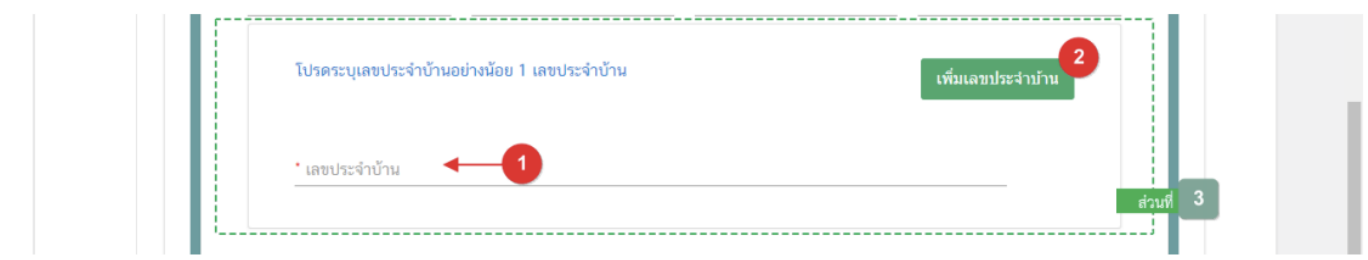

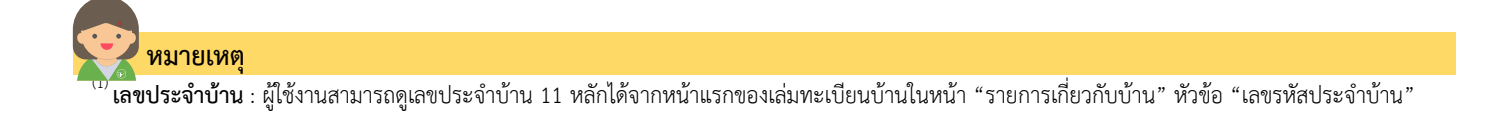

#### 3.4 **รายละเอียดสถานที่เก็บ**

# (กรณีที่ไม่ต้องการย้ายสถานที่เก็บอาหารให้ข้ามขั้นตอนนี้ไป)

\*\* กรณีที่มีการย้ายสถานที่ผลิตอาหาร ข้อมูลสถานที่เก็บอาหารแห่งที่ 1จะถูกย้ายตามสถานที่ผลิตอาหารอัตโนมัติ \*\*

3.4.1 กดหัวข้อ **"รายละเอียดสถานที่เก็บ"** (หมายเลข 1) ระบบจะแสดงกล่องข้อมูล **"ที่อยู่สถานที่เก็บปัจจุบัน ทั้งหมด " (**หมายเลข 2) กรณีต้องการย้ายสถานที่เก็บตั้งแต่แห่งที่ 2 เป็นต้นไป กด **" มีความประสงค์ย้ายสถานที่เก็บ"** (หมายเลข 3) ของกล่องข้อมูลสถานที่เก็บที่ต้องการย้าย

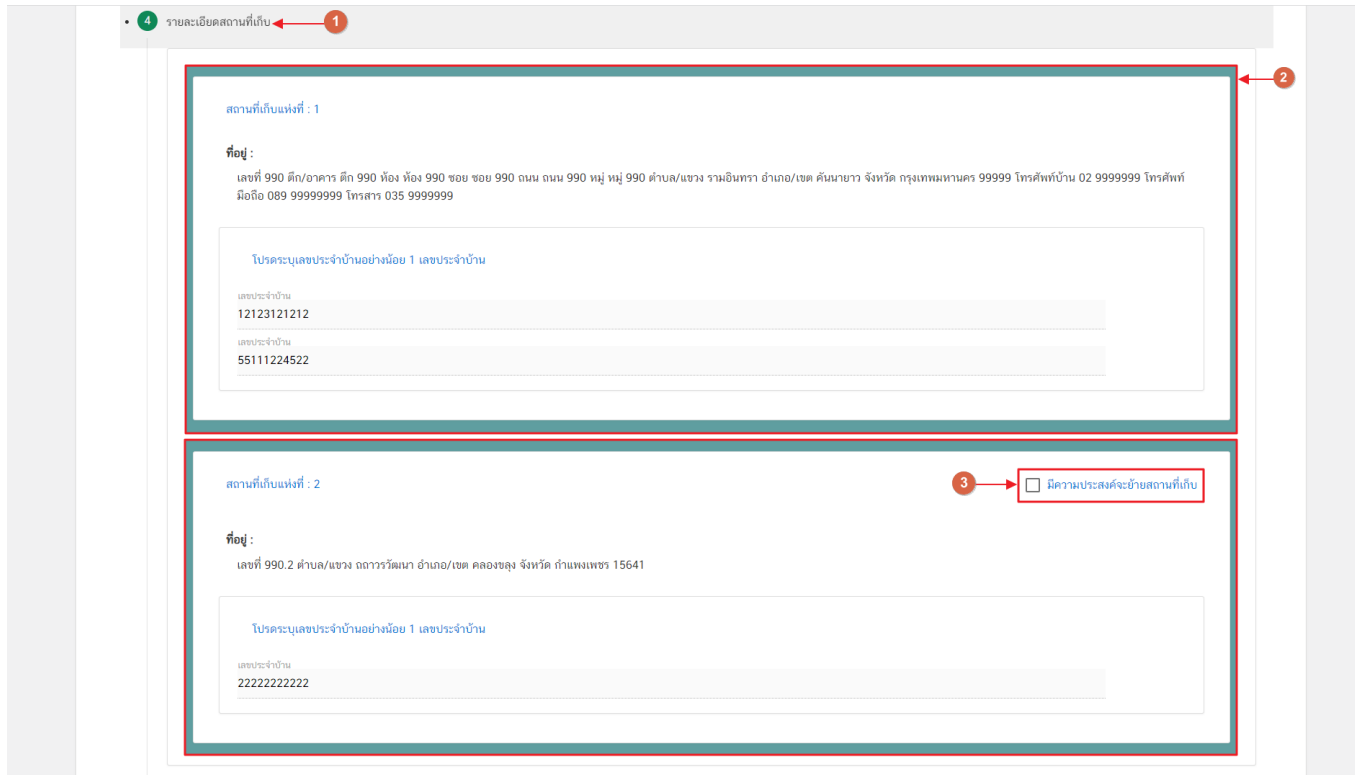

กรณีใบอนุญาต **ประเภท Application Type เป็น eLo** ระบบจะท าการเปิดให้เพิ่มข้อมูล **"เลขประจ าบ้าน"** หาก ไม่ต้องการย้ายสถานที่เก็บอาหารแห่งใด ผู้ใช้งานต้องทำการเพิ่มข้อมูลเลขประจำบ้านสถานที่เก็บอาหารด้วย

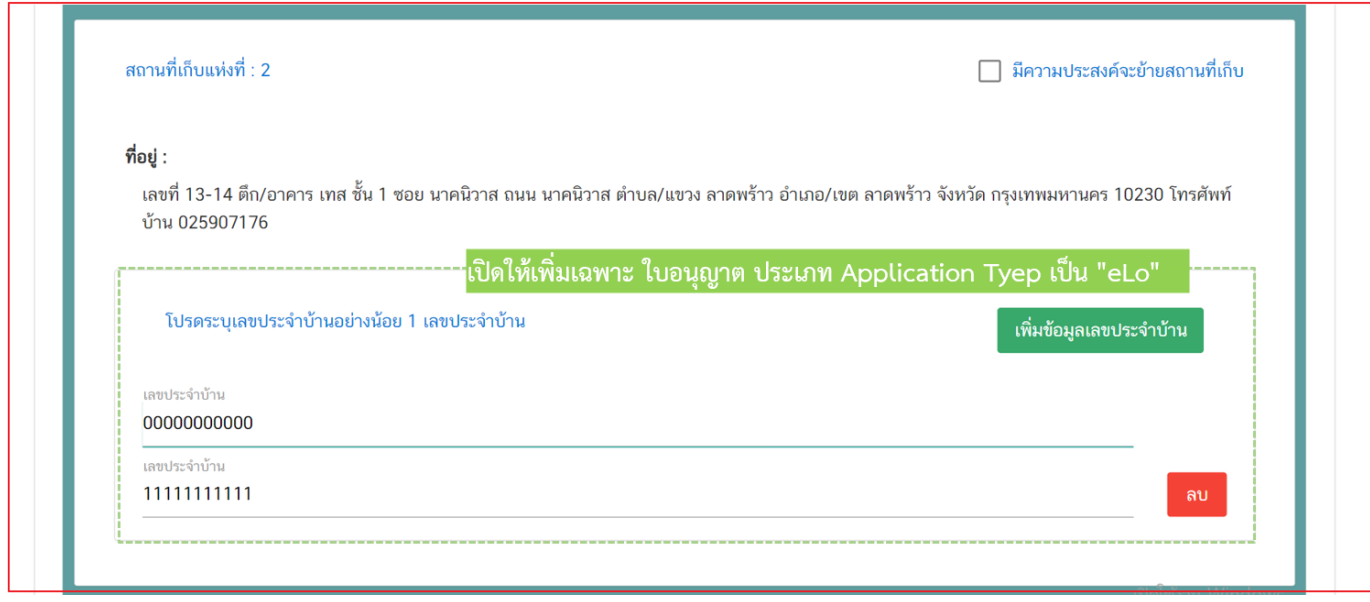

3.4.2 เมื่อกดเมื่อกด**ู" × มีความประสงค์ย้ายสถานที่เก็บ"** (หมายเลข 1) แล้ว ระบบจะทำการเปิดกล่อง ข้อมูล **"รายละเอียดการย้ายสถานที่เก็บ"** (หมายเลข 2) ของสถานที่เก็บนั้น โดยแบ่งข้อมูลออกเป็น 2 ส่วน ได้แก่

> ส่วนที่ 1 ที่อยู่สถานที่เก็บ (ใหม่) ส่วนที่ 2 เลขประจำบ้าน

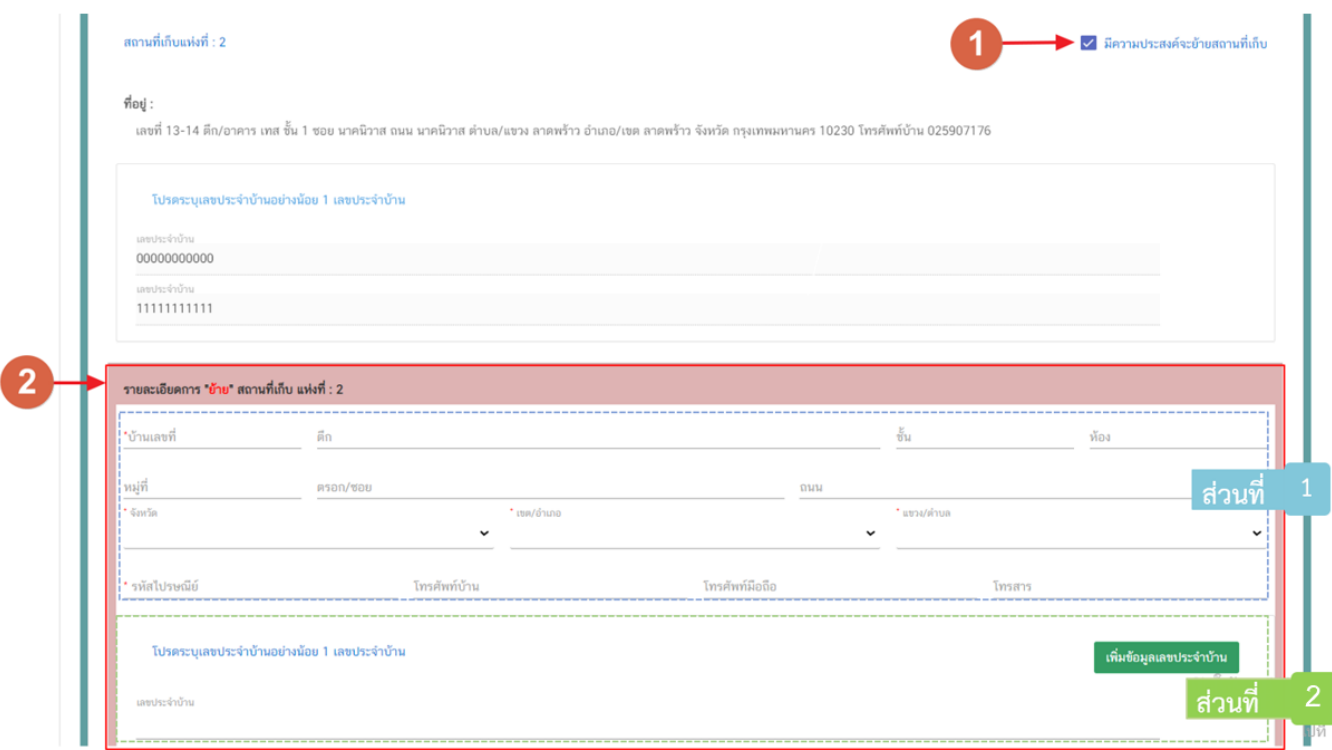

**ส่วนที่ 1** ที่อยู่สถานที่เก็บ (แห่งใหม่) :กรอกข้อมูลสถานที่เก็บแห่งใหม่ในฟอร์มให้ครบถ้วน โดยช่องข้อมูลที่มีเครื่องหมายดอก จัน (\*) กำกับ หมายถึงช่องข้อมูลที่บังคับกรอก

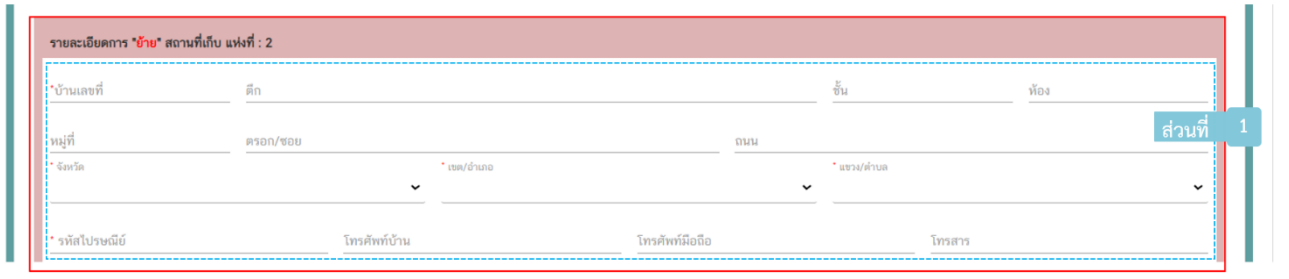

<mark>ส่วนที่ 2</mark> เลขประจำบ้าน<sup>(1)</sup> : กรอกข้อมูลเลขประจำบ้าน 11 หลักที่ปรากฏอยู่ในทะเบียนบ้าน ในช่อง **"เลขประจำบ้าน"** (หมายเลข 1) กรณีสถานที่เก็บมีมากกว่า 1 ทะเบียนบ้าน สามารถกดปุ่ม **"เพิ่มข้อมูลเลขประจ าบ้าน"** (หมายเลข 2) เพื่อ เพิ่มเลขประจำบ้าน

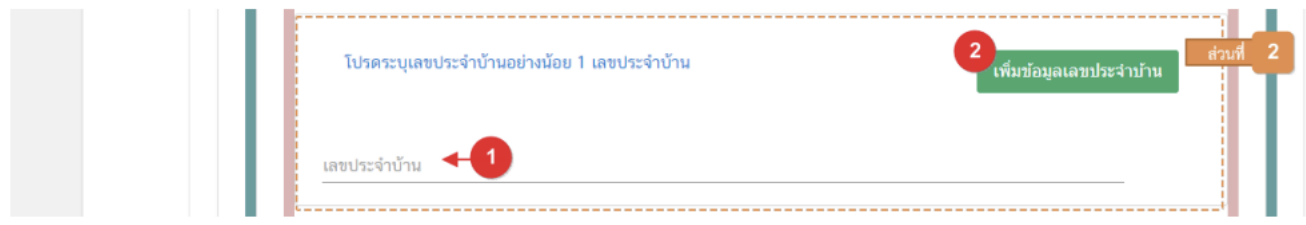

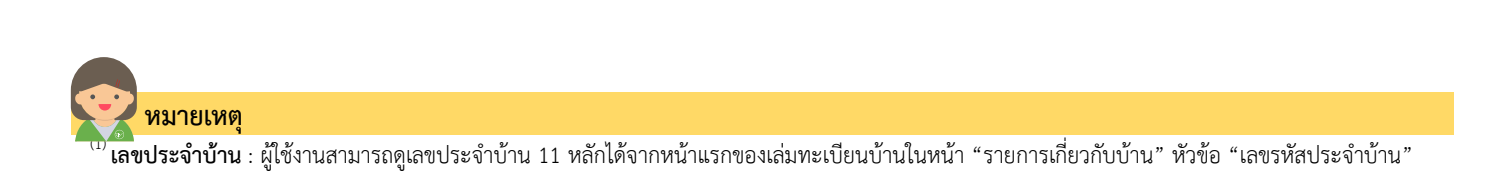

#### **3.5 รายละเอียดข้อมูลประเภทอาหาร และกรรมวิธีการผลิต**

(กรณีไม่ต้องการแก้ไขให้คงข้อมูลเดิมไว้)

## 3.5.1 กดหัวข้อ **"แก้ไขราละเอียดข้อมูลประเภทอาหารและกรรมวิธีการผลิต"** (หมายเลข 1)

กรณีเป็นใบอนุญาต Application Type **eLo** ให้ผู้ใช้งานเพิ่มประเภทอาหาร/กรรมวิธีตามประเภทอาหาร อัพเดทล่าสุดตามที่ต้องการยื่นขออนุญาต

กรณีเป็นใบอนุญาต Application Type **eSub** ระบบจะแสดงข้อมูลประเภทอาหารเดิมที่เคยได้รับอนุญาตใน ตารางด้านล่าง (หมายเลข 2)

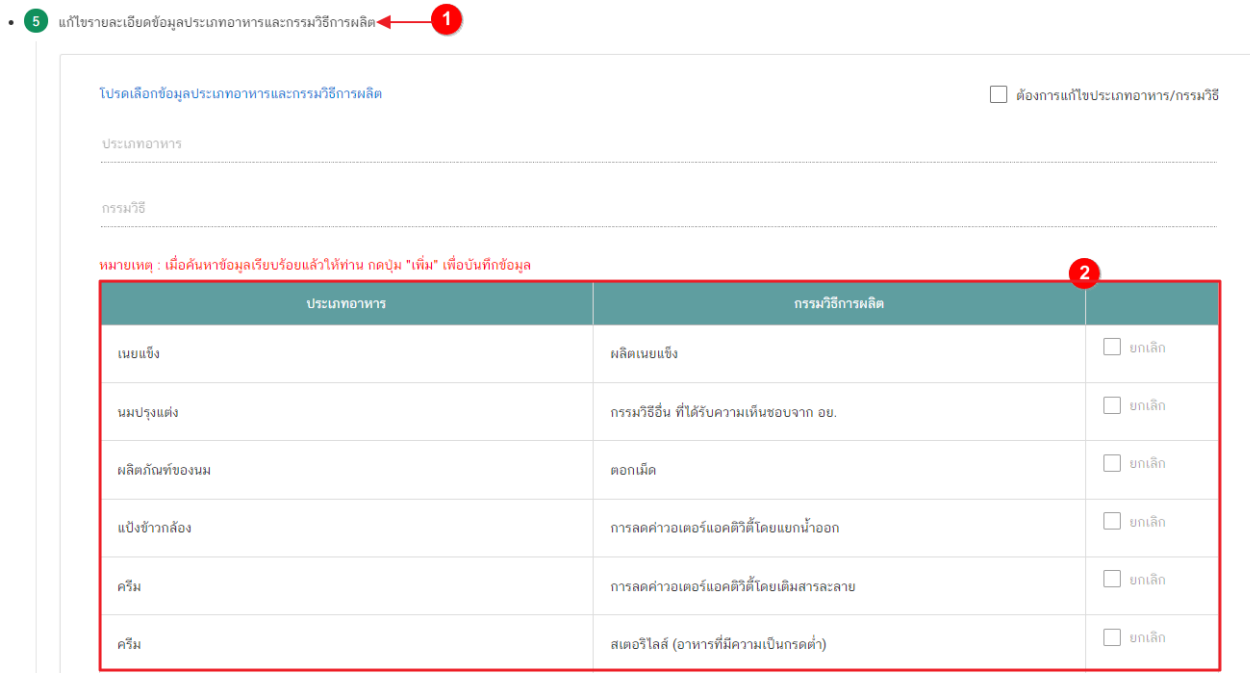

3.5.2 กดเลือก **" ต้องการแก้ไขประเภทอาหาร/กรรมวิธี"** (หมายเลข 1) ระบบจะเปิดให้ เพิ่มประเภทอาหารใหม่หรือ ยกเลิกประเภทอาหารเดิมที่เคยได้รับอนุญาต

![](_page_23_Picture_97.jpeg)

3.5.3 การเพิ่มประเภทอาหาร : กดเลือก **"ประเภทอาหาร"** (หมายเลข 1) และกดเลือก **"กรรมวิธี"** (หมายเลข 2) ตาม ข้อมูลที่เคยได้รับอนุญาต จากนั้น กดปุ่ม "**เพิ่ม**" (หมายเลข3) ประเภทอาหารที่ผู้ใช้งานเลือกจะปรากฏในตาราง ด้านล่าง (หมายเลข4)

![](_page_23_Picture_98.jpeg)

คู่มือสำหรับผู้ประกอบการ : ระบบ e- submission สถานที่อาหาร "การยื่นคำย้ายสถานที่ผลิต หรือสถานที่เก็บอาหาร กรณีเข้าข่ายโรงงาน (อ.5) และ กรณีไม่เข้าข่ายโรงงาน (สบ.2)"

3.5.4 การยกเลิกประเภทอาหาร : เลือก " **ท้ายประเภทอาหาร/กรรมวิธี"** ที่ต้องการยกเลิก (หมายเลข 1)

![](_page_24_Picture_58.jpeg)

#### **3.6 รายละเอียดเครื่องจักรอุปกรณ์การผลิตและคนงาน**

(กรณีที่ไม่ต้องการแก้ไขให้คงข้อมูลเดิมไว้)

3.6.1 กดหัวข้อ **"แก้ไขหรือเปลี่ยนแปลงแบบแปลนแผนผังและเครื่องมือเครื่องจักร (**หมายเลข 1) กรณีต้องการแจ้ง แก้ไขหรือเปลี่ยนแปลงแผนผังและเครื่องมือเครื่องจักร กดเลือก **" เปลี่ยนแปลงเครื่องจักรอุปกรณ์การผลิตและ คนงาน"** (หมายเลข 2) ระบบจะเปิดให้แก้ไขข้อมูล

![](_page_25_Picture_115.jpeg)

3.6.2 การแก้ไขหรือเปลี่ยนแปลงแผนผังและเครื่องจักร กระทบต่อจำนวนแรงม้า และ จำนวนคนงาน : ผู้ใช้งาน ์ต้องทำการปรับปรุง "**จำนวนแรงม้า**" (หมายเลข2) และ "**จำนวนคนงาน**" (หมายเลข 3)

![](_page_25_Picture_116.jpeg)

#### **3.7. ดาวน์โหลดแบบค าขอ**

3.7.1 กดหัวข้อ **"ดาวน์โหลดแบบค าขอ"**(หมายเลข1) จากนั้น กดปุ่ม **"Download (ดาวน์โหลด)"**(หมายเลข 2)

![](_page_26_Picture_2.jpeg)

4. ระบบจะแสดงรายละเอียดการขอแก้ไขทั้งหมดที่ผู้ใช้งานได้ทำการเปลี่ยนแปลง โดยเปรียบเทียบข้อมูลเดิม และ ี ข้อมูลใหม่ เมื่อทวนสอบข้อมูลเรียบร้อยแล้ว กดปุ่ม **"ยืนยัน"** เพื่อดาวน์โหลดคำขอ

![](_page_26_Picture_84.jpeg)

5. เมื่อดาวน์โหลดเรียบร้อยแล้ว ระบบจะทำการแจ้งเตือน **"ดาวน์โหลด PDF <b>เรียบร้อย**" เพื่อทำการ แจ้งเตือนดาวน์ โหลดไฟล์คำขอเรียบร้อยแล้ว

![](_page_27_Picture_1.jpeg)

**ข้อสำคัญ** : ไฟล์คำขอที่ดาวน์โหลดได้จะถูกจัดเก็บไว้ตามการตั้งค่าของเครื่องคอมพิวเตอร์แต่ละเครื่อง และไฟล์ PDF ที่ได้จากการดาวน์โหลดจะต้องท าการเปิดด้วยโปรแกรม **Adobe Acrobat Reader DC** เท่านั้น กรณีเครื่องคอมพิวเตอร์ ผู้ใช้งานยังไม่มีโปรแกรมดังกล่าวสามารถดาวน์โหลดได้ตามช่องทางด้านล่างนี้

![](_page_27_Figure_3.jpeg)

ึกรณีทวนสอบข้อมูลในไฟล์คำขอแล้วพบว่าข้อมูลที่กรอกไม่ครบถ้วน หรือ ไม่ถูกต้อง ผู้ใช้งานสามารถแก้ไขคำขอได้ โดยการกดปุ่ม **"แก้ไข PDF"** และเลือกไฟล์ค าขอที่ต้องการแก้ไข

![](_page_27_Picture_5.jpeg)

ระบบจะท าการเปิดแท็บใหม่ชื่อ **"แบบฟอร์มกรอกข้อมูลค าขอ"** และดึงข้อมูลใน PDF มาแสดงในหน้าเว็บ แอปพลิเคชั่นให้ผู้ใช้งานแก้ไขข้อมูลให้ถูกต้องครบถ้วน และทำการดาวน์โหลดคำขอใหม่

#### **การอัปโหลด (Upload)**

1. เมื่อตรวจสอบความถูกต้อง ครบถ้วน ในไฟล์คำขอฯ เรียบร้อยแล้ว ให้กลับมายังหน้าคำขอ กดปุ่ม "Upload

#### <span id="page-28-0"></span>**(อัปโหลด)"**

![](_page_28_Picture_3.jpeg)

# 2. กดปุ่ม **"เลือกไฟล์"** (หมายเลข 1) เพื่อเลือกไฟล์คำขอจากนั้นกดปุ่ม "**Upload"** (หมายเลข 2)เพื่ออัปโหลดคำขอ

![](_page_28_Picture_124.jpeg)

3. กดปุ่ม **"ใช่,ฉันต้องการอัปโหลด"** เพื่อยืนยันการอัพโหลดค าขอ หรือกดปุ่ม **"ยกเลิก"** เพื่อยกเลิกการอัปโหลด

![](_page_29_Picture_84.jpeg)

4. ระบบจะแสดงแจ้งเตือน **"อัพโหลดส าเร็จ"** และ **"แจ้งรหัสด าเนินการ"** (หมายเลข 1) กดปุ่ม **"ตกลง(OK)"** (หมายเลข 2) เพื่อเป็นการรับทราบและปิดกล่องแจ้งข้อความ

![](_page_29_Picture_85.jpeg)

### **การยืนยันไฟล์เอกสารแนบ**

<span id="page-30-0"></span>เมื่ออัปโหลดไฟล์คำขอเรียบร้อยแล้ว รายการคำขอจะปรากฏในหน้าระบบ แสดงสถานะ **"ยืนยันไฟล์แนบ"** (หมายเลข 1) ้ไฟล์คำขอจะยังไม่ถูกส่งให้เจ้าหน้าที่พิจารณา ผู้ใช้งานต้องดำเนินการอัปโหลดไฟล์เอกสารแนบเพื่อประกอบการพิจารณาให้ ครบถ้วนทุกรายการ ไฟล์เอกสารที่ใช้อัปโหลดเข้าระบบจะต้องเป็น**ไฟล์นามสกุล .PDF เท่านั้น** และ ต้องมีการเซ็นจริงทุกแผ่น โดยผู้ดำเนินกิจการ กรรมการผู้มีอำนาจตามหนังสือจดทะเบียนนิติบุคคล หรือ ผู้รับมอบอำนาจทั่วไป ที่มีอำนาจรับรองเอกสารมี ขั้นตอนดังนี้

1. กดไอค่อน [ <sup>=</sup> ] มุมขวาบนของรายการคำขอ (หมายเลข 2) และกด **"ดูรายละเอียด"** (หมายเลข 3) เพื่อทำการ

![](_page_30_Picture_129.jpeg)

![](_page_30_Picture_130.jpeg)

2. ระบบจะแสดงแจ้งเตือน "เอกสารทุกฉบับที่อัปโหลดให้เซ็นจริงทุกแผ่นโดยผู้ดำเนินกิจการ กรรมการผู้มีอำนาจ ตามหนังสือจดทะเบียนนิติบุคคล หรือ ผู้รับมอบอ านาจทั่วไป ที่มีอ านาจรับรองเอกสาร" (หมายเลข1) กดปุ่ม**"ตกลง (OK) "** (หมายเลข 2) เพื่อรับทราบ

![](_page_30_Picture_131.jpeg)

คู่มือสำหรับผู้ประกอบการ : ระบบ e- submission สถานที่อาหาร "การยื่นคำย้ายสถานที่ผลิต หรือสถานที่เก็บอาหาร กรณีเข้าข่ายโรงงาน (อ.5) และ กรณีไม่เข้าข่ายโรงงาน (สบ.2)"

3. ระบบจะแสดงรายการเอกสาร **ไฟล์บังคับแนบ** (หมายเลข 1) กดปุ่ม **"เลือกไฟล์"** (หมายเลข 2) เพื่อเลือกไฟล์ แนบตามรายการเอกสารที่ระบบแสดง

![](_page_31_Picture_81.jpeg)

4. เมื่อท าการเลือกไฟล์เรียบร้อยแล้วระบบจะแสดงกล่องแจ้งเตือนว่า **"อัปโหลดเรียบร้อยแล้ว"** (หมายเลข 1) จากนั้นกดปุ่ม **"ตกลง (OK)"** (หมายเลข 2) เพื่อเป็นการรับทราบและปิดกล่องข้อความ

![](_page_31_Picture_82.jpeg)

5. เมื่อเลือกไฟล์เอกสารทุกหัวข้อเรียบร้อยแล้วระบบจะแสดงชื่อไฟล์แนบและสถานะ **"แนบไฟล์แล้ว"** ในรายการ ้ไฟล์แนบ (หมายเลข 1) กดปุ่ม **"ยืนยันข้อมูล"** (หมายเลข 2) เพื่อทำการยืนยันการยื่นไฟล์แนบทั้งหมด

![](_page_32_Picture_83.jpeg)

6. เมื่อกดยืนยันเรียบร้อยแล้วระบบจะท าการแจ้งเตือน **"ด าเนินการส าเร็จ"** กดปุ่ม **"ตกลง(OK)"** เพื่อปิดหน้าจอ

![](_page_32_Picture_3.jpeg)

### **การอัปโหลดไฟล์เอกสารแนบเพิ่มเติม**

<span id="page-33-0"></span>เมื่ออัปโหลดไฟล์เอกสารแนบสถานะ **"ยืนยันไฟล์แนบ"** เรียบร้อยแล้ว สถานะค าขอจะถูกเปลี่ยนเป็น **"ยืนยัน เอกสารแนบเพิ่มเติม"**ซึ่งจะเป็นรายการเอกสารที่ไม่บังคับแนบ (หากที่ไม่ต้องการแนบไฟล์เอกสารเพิ่มเติมให้ผู้ใช้งานกด **"ยืนยันข้อมูล"** เพื่อข้ามไปขั้นตอนถัดไป) กรณีมีความประสงค์แนบไฟล์ไม่บังคับแนบ มีขั้นตอนดังนี้

1. สถานะคำขอจะแสดงว่า **"ยืนยันเอกสารแนบเพิ่มเติม"**(หมายเลข 1) กดไอค่อน [ ] มุมขวาบนของรายการคำ ึ ขอ (หมายเลข 2) และกด **"ดูรายละเอียด"** (หมายเลข 3) เพื่อทำการแนบไฟล์

![](_page_33_Picture_112.jpeg)

2. ระบบจะแสดงแจ้งเตือน "เอกสารทุกฉบับที่อัปโหลดให้เซ็นจริงทุกแผ่นโดยผู้ดำเนินกิจการ กรรมการผู้มีอำนาจ ตามหนังสือจดทะเบียนนิติบุคคล หรือ ผู้รับมอบอ านาจทั่วไป ที่มีอ านาจรับรองเอกสาร" (หมายเลข1) กดปุ่ม **"ตกลง (OK) "** (หมายเลข 2) เพื่อรับทราบ

![](_page_33_Picture_113.jpeg)

คู่มือสำหรับผู้ประกอบการ : ระบบ e- submission สถานที่อาหาร "การยื่นคำย้ายสถานที่ผลิต หรือสถานที่เก็บอาหาร กรณีเข้าข่ายโรงงาน (อ.5) และ กรณีไม่เข้าข่ายโรงงาน (สบ.2)"

3. ระบบจะแสดงรายการเอกสาร **ไฟล์ไม่บังคับแนบ** (หมายเลข 1) กดปุ่ม **"เลือกไฟล์"** (หมายเลข 2) เพื่อเลือก ไฟล์แนบตามรายการเอกสารที่ระบบแสดง

![](_page_34_Picture_83.jpeg)

4. เมื่อเลือกไฟล์เรียบร้อยแล้วระบบจะแสดงกล่องแจ้งเตือน **"อัปโหลดเรียบร้อยแล้ว"** (หมายเลข 1) จากนั้นกด ปุ่ม **"ตกลง (OK)"** (หมายเลข 2) เพื่อเป็นการรับทราบและปิดกล่องข้อความ

![](_page_34_Picture_84.jpeg)

5. เมื่อเลือกไฟล์เอกสารแนบเพิ่มเติมตามที่ต้องการเรียบร้อยแล้วระบบจะแสดงชื่อไฟล์แนบและสถานะ**"แนบไฟล์** ี **แล้ว**" ในรายการไฟล์แนบ (หมายเลข 1) กดปุ่ม **"ยืนยันข้อมูล**" (หมายเลข 2) เพื่อทำการยืนยันการยื่นไฟล์แนบทั้งหมด

![](_page_35_Picture_87.jpeg)

6. เมื่อกดยืนยันเรียบร้อยแล้วระบบจะท าการแจ้งเตือน **"ด าเนินการส าเร็จ"** กดปุ่ม **"ตกลง(OK)"** เพื่อปิดกล่อง ข้อความ

![](_page_35_Picture_3.jpeg)

7. เมื่อแนบไฟล์เสร็จเรียบร้อยแล้ว คำขอจะมีสถานะเป็น **"รอชำระเงิน"** ตรวจสอบคำขอและเอกสารหลักฐาน ี ประกอบที่ต้องการจะยื่นอีกครั้ง หากถูกต้องครบถ้วนแล้วให้ <u>สร้างใบสั่งชำระ<sup>(1)</sup> เ</u>พื่อนำไป ชำระเงินตามช่องทางที่ระบุในใบสั่ง ี ชำระ เมื่อผู้ใช้งานชำระเงินแล้ว ถือว่าเป็นการยืนยันเพื่อยื่นคำขอ และระบบจะทำการเปลี่ยนสถานะคำขอเป็น **"บันทึกคำ ขอ"** และส่งคำขอไปให้เจ้าหน้าที่เพื่อพิจารณาต่อไป

![](_page_36_Picture_111.jpeg)

![](_page_36_Picture_2.jpeg)

 **หมายเหตุ**

ี<br>**สร้างใบสั่งชำระ:** ผู้ใช้งานสามารถศึกษาการสร้างใบสั่งชำระเพิ่มเติมได้ที่ ์คู่มือ "การออกใบสั่งช้ำระและการรับใบเสร็จรับเงินอิเล็กทรอนิกส์ : กรณียื่นคำขอผ่านระบบอิเล็กทรอนิกส์ (e-submission)" เว็บไซต์ <https://thfda.cc/FDW660012> หรือ ช่องทางสแกนคิวอาร์โค้ด

![](_page_36_Picture_5.jpeg)

คู่มือสำหรับผู้ประกอบการ : ระบบ e- submission สถานที่อาหาร "การยื่นคำย้ายสถานที่ผลิต หรือสถานที่เก็บอาหาร กรณีเข้าข่ายโรงงาน (อ.5) และ กรณีไม่เข้าข่ายโรงงาน (สบ.2)"

แก้ไขครั้งที่ : 0 ( 4 มกราคม 2565) หน้า **34** / **42**

#### **สถานะ บันทึกค าขอ**

เมื่อผู้ประกอบการทำการชำระเงินค่าคำขอเรียบร้อยแล้ว ระบบจะเปลี่ยนสถานะคำขอจาก **"รอชำระเงิน"** เป็น "**บันทึกคำขอ"** แสดงว่าคำขอของผู้ใช้งานได้ถูกส่งไปให้เจ้าหน้าที่พิจารณาแล้ว ตัวอย่างดังภาพ

![](_page_37_Picture_174.jpeg)

### ้วิธีการชื้นจงและแก้ไขข้อบกพร่อง กรณีระบบแสดงสถานะ "เจ้าหน้าที่ขอคำชี้แจง"

<span id="page-37-0"></span>้เมื่อสถานะคำขอมีสถานะ **"เจ้าหน้าที่ขอคำชี้แจง"** หมายถึง เจ้าหน้าที่ผู้พิจารณามีข้อสงสัยเกี่ยวกับคำขอ ต้องการ ให้ผู้ประกอบการชี้แจงหรือส่งข้อมูลเพิ่มเติมให้กับทางเจ้าหน้าที่ โดยผู้ใช้งานมีเวลาชี้แจงกลับเจ้าหน้าที่ใน**ระยะเวลา 10 วัน ทำการ**นับตั้งแต่เจ้าหน้าที่ขอคำชี้แจง (หรือก่อนวันที่ครบกำหนดชี้แจงตามที่ระบบแจ้ง) หากไม่ชี้แจงกลับเจ้าหน้าที่ผ่านหน้า ี ระบบในระยะเวลาที่กำหนด จะถูก **"คืนคำขออัตโนมัติ"** โดยวิธีการส่งคำชี้แจงให้เจ้าหน้าที่ มีดังนี้

1. สถานะคำขอ **"เจ้าหน้าที่ขอคำขี้แจง"**(หมายเลข 1) จะมีแถบสีแดง (หมายเลข 2) อยู่ด้านบนของคำขอ และ ี แสดง **"วันที่ครบกำหนดชี้แจง"**(หมายเลข 3) กดไอค่อน [ ๋ ] มุมขวาบนของรายการคำขอ (หมายเลข 4) และ กด **"ดูรายละเอียด"** (หมายเลข 5)

![](_page_37_Picture_6.jpeg)

- 2. ระบบจะแสดงกล่องรายละเอียดการชี้แจง แบ่งออกเป็น 4 ส่วน คือ
	- 2.1. รายละเอียดการขอคำชี้แจงจากเจ้าหน้าที่

2.2. ช่องดาวน์โหลด/อัปโหลดไฟล์คำขอ เพื่อให้ผู้ใช้งานสามารถดาวน์โหลดไฟล์คำขอเพื่อแก้ไข (เฉพาะกรณีที่ เจ้าหน้าที่ต้องการให้แก้ไขไฟล์คำขอ)

2.3. ช่องที่ผู้ประกอบการพิมพ์ข้อความส่งคำชี้แจงแจ้งเจ้าหน้าที่

2.4 ช่องที่ผู้ประกอบการต้องส่งไฟล์เอกสารเพิ่มเติม ตามหัวข้อที่เจ้าหน้าที่กำหนด

![](_page_38_Picture_83.jpeg)

#### **2.1. รายละเอียดชี้แจงจากเจ้าหน้าที่**

2.1.1. ขั้นตอนจะแสดงข้อความที่เจ้าหน้าที่ต้องการแจ้งกับผู้ประกอบการว่าต้องชี้แจงเรื่องใดบ้าง

![](_page_39_Picture_101.jpeg)

**2.2.ไฟล์ค าขอ**

(กรณีที่เจ้าหน้าที่ไม่ต้องการให้แก้ไขไฟล์คำขอส่วนที่ 2 จะไม่ปรากฏในหน้าการขอคำชี้แจง)

่ 2.2.1 กรณีที่เจ้าหน้าที่ต้องการให้แก้ไขข้อมูลในไฟล์คำขอ เช่น กรอกข้อมูลสถานที่เก็บอาหาร ไม่ถูกต้อง ้ผู้ใช้งานจะต้องทำการแก้ไขข้อมูลในไฟล์คำขอโดยการกดปุ่ม **"ดาวน์โหลดคำขอ"** 

![](_page_39_Picture_6.jpeg)

2.2.2 ระบบจะทำการเปิดแท็บใหม่เพื่อเปิดหน้ากรอกแบบฟอร์มคำขอผ่านเว็บแอปพลิเคชั่น และดึงข้อมูลคำขอ เดิมมาแสดง เพื่อให้ผู้ใช้งานท าการแก้ไขข้อมูลค าขอ เมื่อด าเนินการแก้ไขเรียบร้อยแล้วกดปุ่ม **"ดาวน์โหลด (Download)"** เพื่อดาวน์โหลดค าขอที่แก้ไขแล้ว

![](_page_39_Picture_102.jpeg)

คู่มือสำหรับผู้ประกอบการ : ระบบ e- submission สถานที่อาหาร "การยื่นคำย้ายสถานที่ผลิต หรือสถานที่เก็บอาหาร กรณีเข้าข่ายโรงงาน (อ.5) และ กรณีไม่เข้าข่ายโรงงาน (สบ.2)" แก้ไขครั้งที่ : 0 ( 4 มกราคม 2565) หน้า **37** / **42**

2.2.3. กดปุ่ม **"เลือกไฟล์"**(หมายเลข 1) และทำการเลือกไฟล์คำขอที่ได้จากข้อ 2.2.2 จากนั้นกดปุ่ม **"ยืนยันไฟล์คำขอ"** (หมายเลข 2) เมื่อยืนยันเรียบร้อยแล้วระบบจะแสดงคำว่า **"อัปโหลดไฟล์แล้ว"** (หมายเลข 3) เป็นการยืนยันว่าเสร็จสิ้นขั้นตอน

![](_page_40_Picture_115.jpeg)

**ข้อสำคัญ** : ไฟล์คำขอที่ใช้ในการอัปโหลดในหน้าชี้แจงจะต้องเป็น ไฟล์คำขอที่ดาวน์โหลดได้จากปุ่ม **"ดาวน์โหลดค าขอ"** สีแดงเท่านั้น

# **2.3.รายละเอียดค าชี้แจงที่ประกอบการต้องการแจ้งเจ้าหน้าที่**

2.3.1 ผู้ใช้งานสามารถพิมพ์ข้อความเพื่อส่งคำชี้แจงการให้กับเจ้าหน้าที่ โดยพิมพ์คำชี้แจงลงในกล่องคำชี้แจง (หมายเลข1) จากนั้นกดปุ่ม **"ยืนยันคำชี้แจง"** (หมายเลข 2) เมื่อยืนยันเรียบร้อยแล้วระบบจะแสดงคำว่า **"ยืนยันค าชี้แจงเรียบร้อยแล้ว"** (หมายเลข 3)

![](_page_40_Picture_5.jpeg)

#### **2.4 รายการเอกสารแนบ**

2.4.1. ระบบจะแสดงรายการเอกสารที่เจ้าหน้าที่ต้องการให้ผู้ประกอบการแก้ไขไฟล์ หรือแนบเอกสารเพิ่มเติม ผู้ใช้งานสามารถแก้ไขเอกสาร โดยกดปุ่ม **"เลือกไฟล์"**(หมายเลข 1) เพื่อเลือกไฟล์เอกสารแนบ เมื่อทำการแนบไฟล์แล้ว ระบบจะแสดงชื่อเอกสารที่แนบเรียบร้อยแล้ว (หมายเลข 2)

![](_page_41_Picture_89.jpeg)

3. เมื่อทำการชี้แจงครบถ้วนทุกส่วนแล้วให้กดปุ่ม **"ส่งคำชี้แจงเจ้าหน้าที่"** เพื่อทำการส่งคำชี้แจงทั้งหมดให้กับ เจ้าหน้าที่

![](_page_41_Picture_90.jpeg)

คู่มือสำหรับผู้ประกอบการ : ระบบ e- submission สถานที่อาหาร "การยื่นคำย้ายสถานที่ผลิต หรือสถานที่เก็บอาหาร กรณีเข้าข่ายโรงงาน (อ.5) และ กรณีไม่เข้าข่ายโรงงาน (สบ.2)"

แก้ไขครั้งที่ : 0 ( 4 มกราคม 2565) หน้า **39** / **42**

4. เมื่อกดปุ่ม **"ส่งค าชี้แจง"** เรียบร้อยแล้วระบบจะแสดงกล่องข้อความ **"บันทึกข้อมูลเรียบร้อย"**

![](_page_42_Picture_1.jpeg)

5. เมื่อกลับมายังหน้าคำขอสถานะคำขอจะเปลี่ยนเป็น **"อยู่ระหว่างดำเนินการ"** (หมายเลข 1) แถบสีคำขอจะ เปลี่ยนจากสีแดงเป็นสีเหลือง (หมายเลข 2) และวันที่คาดว่าจะแล้วเสร็จจะกลับมาแสดง (หมายเลข 3)

![](_page_42_Picture_3.jpeg)

**ข้อสำคัญ** : กรณีที่ ผู้ใช้งานแก้ไขคำขอแล้วแต่สถานะคำขอไม่เปลี่ยนเป็น **"อยู่ระหว่างดำเนินการ"** ให้ผู้ใช้งาน ้ตรวจสอบว่าผู้ใช้งานได้แก้ไขข้อมูลคำชี้แจงครบถ้วนหรือไม่ หากครบถ้วนให้กด ปุ่ม **"ส่งคำชี้แจงเจ้าหน้าที่"** อีกครั้งเพื่อ อัพเดทสถานะคำขอ

คู่มือสำหรับผู้ประกอบการ : ระบบ e- submission สถานที่อาหาร "การยื่นคำย้ายสถานที่ผลิต หรือสถานที่เก็บอาหาร กรณีเข้าข่ายโรงงาน (อ.5) และ กรณีไม่เข้าข่ายโรงงาน (สบ.2)"

แก้ไขครั้งที่ : 0 ( 4 มกราคม 2565) หน้า **40** / **42**

# **การรับใบอนุญาตสถานที่ผลิตอาหาร (อ.2) และใบส าคัญเลขสถานที่ผลิตอาหารที่ไม่เข้าข่ายโรงงาน (สบ.1/1)**

<span id="page-43-0"></span>เมื่อคำขอมีสถานะเป็น "อนุมัติ" ท่านสามารถรับหลักฐานใบอนุญาตสถานที่ผลิตอาหารได้ โดยแบ่งเป็น 2 ประเภท ดังนี้

**1. กรณี**สถานทีผลิตอาหาร **ตั้งอยู่ ณ กรุงเทพมหานคร**

เมื่อค าขอมีสถานะเป็น **"อนุมัติ"** และแสดงเลขที่ใบอนุญาตเรียบร้อยแล้ว ผู้ประกอบการสามารถพิมพ์ใบอนุญาต รูปแบบอิเล็กทรอนิกส์ ที่ได้ทำการลงลายมือชื่ออิเล็กทรอนิกส์เรียบร้อย จากหน้าระบบe-submission โดยมีขั้นตอน ดังนี้

1. เมื่อเข้าหน้าระบบสถานที่อาหาร (หน้าแรก) ดาวน์โหลดใบอนุญาตที่อัปเดทข้อมูลเป็นปัจจุบันได้โดย กดปุ่ม **"พิมพ์ใบอนุญาต"** (หมายเลข 1) หลังใบอนุญาตที่ต้องการ

![](_page_43_Picture_115.jpeg)

2. หลักฐานการอนุญาตจะอยู่ในรูปแบบอิเล็กทรอนิกส์ (ไฟล์ PDF) หากต้องการใช้สำเนาใบอนุญาต อ.2 หรือ สบ.1/1 สามารถพิมพ์หลักฐานการอนุญาตจากระบบได้

![](_page_43_Picture_116.jpeg)

คู่มือสำหรับผู้ประกอบการ : ระบบ e- submission สถานที่อาหาร "การยื่นคำย้ายสถานที่ผลิต หรือสถานที่เก็บอาหาร กรณีเข้าข่ายโรงงาน (อ.5) และ กรณีไม่เข้าข่ายโรงงาน (สบ.2)"

# **2. กรณี**สถานที่ผลิต **ตั้งอยู่ ณ จังหวัดอื่นๆ**

ส าหรับผู้ประกอบการที่มีที่ตั้งสถานที่ผลิตอาหาร ณ จังหวัดอื่นๆ จะไม่สามารถปริ้นหลักฐานการอนุญาตจากระบบ ได้ เนื่องจาก หลักฐานการอนุญาตยังคงเป็นรูปแบบกระดาษ โดยท่านสามารถติดต่อขอรับใบอนุญาตอ.2 หรือสบ.1/1 ฉบับ อัพเดทได้ดังนี้

- กรณีสำนักงานคณะกรรมการอาหารและยาเป็นผู้อนุมัติคำขอ ให้ติดต่อขอรับหลักฐานการอนุญาตแบบกระดาษ ได้ที่ สำนักงานคณะกรรมการอาหารและยา

- กรณีสำนักงานสาธารณสุขจังหวัดเป็นผู้อนุมัติคำขอ ให้ติดต่อขอรับหลักฐานการอนุญาตแบบกระดาษได้ที่ ส านักงานสาธารณสุขจังหวัดตามจังหวัดที่ตั้งของสถานที่ผลิตอาหาร